# CHIME Model v1.1.5

*Version 4 - Updated 5/11/2020*

#### Summary

An implementation of Penn Medicine's COVID-19 Hospital Impact Model for Epidemics (CHIME) for use in ArcGIS Pro 2.3 or later. This tool leverages SIR (Susceptible, Infected, Recovered) modeling to assist hospitals, cities, and regions with capacity planning around COVID-19 by providing estimates of daily new admissions and current inpatient hospitalizations (census), ICU admissions, and patients requiring ventilation.

Version 4 of this tool is based on CHIME v1.1.5 (2020-05-07). [Learn more about how CHIME works](https://code-for-philly.gitbook.io/chime/) Copyright (c) 2020 The Trustees of the University of Pennsylvania

> This tool requires ArcGIS Pro 2.3 (or later) to run. Steps for upgrading ArcGIS Pro can be found [here.](https://pro.arcgis.com/en/pro-app/get-started/arcgis-pro-installation-administration.htm#ESRI_SECTION1_CDFD8AFE2B4B4E5A912CB49E26A9B672)

[Watch a video about how this tool can help model COVID-19.](https://www.youtube.com/watch?v=hMa5XPCjDDE&feature=youtu.be)

#### For questions, comments and support, visit ou[r COVID-19 GeoNet community.](https://community.esri.com/community/coronavirus-disease-2019-covid-19/pages/modeling-and-analytics)

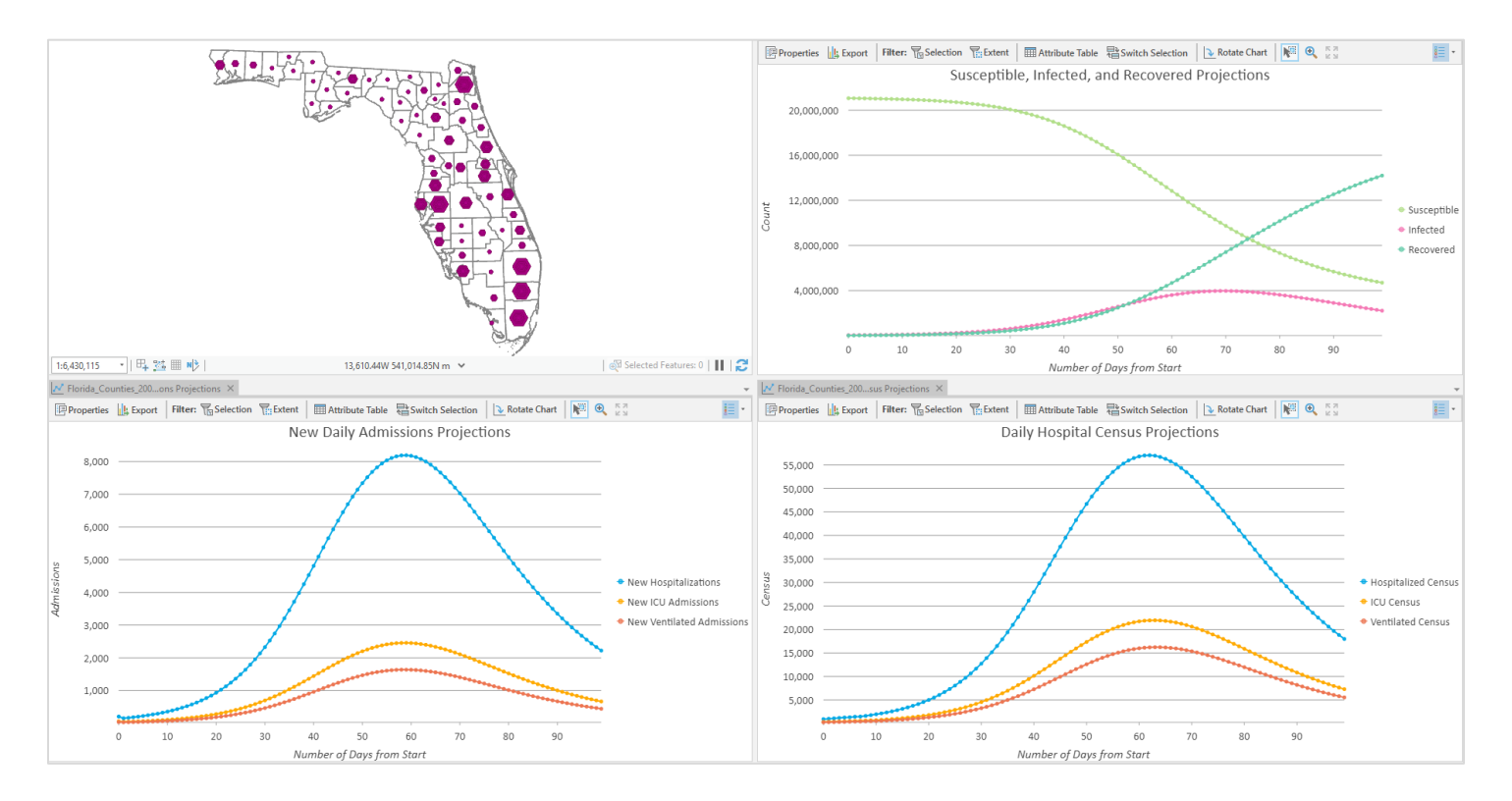

## Illustration

## Potential applications

- A hospital systems administrator needs a simple model to project the number of patients the hospitals in the network will need to accommodate in the next 90 days due to COVID-19. You know the population served by each hospital, the date and level of current social distancing, the number of people who have recovered, and the number of patients that are currently hospitalized with COVID-19 in each facility. Using your hospital point layer, you run the tool using the Constant Model Parameters, making the assumption that all hospital populations have similar social distancing and hospitalization patterns.
- A hospital systems administrator needs to model how differences in the behaviors and population will impact the hospitalization patterns across the hospital network for the next 30 days. For each hospital catchment area, you use the total population for the hospital network catchment area and the market share of the hospital to calculate a new field representing the patient population for each catchment area. Using this polygon layer, you run the tool using the Field-Based Model Parameters and the patient population to model the different hospitalizations expected at each hospital in the network.
- An aid agency wants to predict where and when resources will be required in the counties you serve. You know the population, the date and level of current social distancing, and the number of people currently hospitalized in each county. You run the tool using your county polygon data with a combination of the Field-Based Model Parameters in which you have the data for how these vary between counties, and you use the Constant Model Parameters when you want to use a fixed model parameter for all counties.
- A county wants to understand how interventions may impact hospital availability within the county. You create a county polygon layer with fields that reflect possible scenarios regarding COVID-19 doubling time and social distancing. You run the tool with this data and use the Additional Outputs for Visualization parameters to add fields indicating bed capacity and web app fields to the output. You display the published results in the [Capacity Analysis configurable app](https://www.arcgis.com/home/item.html?id=197fe328a799415cbfa19b00d4980789) so intervention scenarios can be compared.

### Best practices and usage information

- This tool accepts either points or polygons. These features may correspond to specific hospital locations, hospital catchment areas, counties or regions.
- For each feature in the Input Feature Class, and for each of the Number of Days to Project, the tool provides an estimate of daily new hospitalization admissions, new ICU admissions, new ventilated hospitalizations, as well as the daily hospital census, daily ICU census, and the ventilated hospitalization census.
- The tool contains model parameters that can either be designated as fields (spatially-varying) or constants. If a field input is set for a variable, the corresponding constant value input for that parameter will display Set as Field. Field input always overrides constant input during execution and UI population.

Note: To change the input value for a model parameter from a specified field back to a constant, you must first delete the value provided for the input field before you can define the new constant input value.

- The **Population** field should reflect the population assigned to each record in the **Input Feature** Class whether that represents a hospital, catchment area, or an administrative boundary.
- If you do not have population data for your catchment or hospital area, you can use the **Enrich** tool to get Esri population data or use the [Summarize Within](https://pro.arcgis.com/en/pro-app/tool-reference/analysis/summarize-within.htm) tool or the [Tabulate Intersection](https://pro.arcgis.com/en/pro-app/tool-reference/analysis/tabulate-intersection.htm) tool with the Sum Fields parameter to apportion the county data you do have to your catchment or hospital areas.
- To get the most accurate predictions, it is not recommended to subset your data for input to the Population field (such as only including the population from ages 6 to 8 or 65+) as COVID-19 can be spread from all subsets.
- While a parameter to include market share is provided in UPenn's CHIME model to calculate a population served for a hospital, it is not included in this tool as this tool calculates models for multiple locations and areal units such as counties or hospital networks. For hospital data, the Population field should represent the patient population for the hospital, considering that some of the population within the catchment of a hospital may be served by other hospitals. If the **Population** field does not represent the patient population for each hospital, use the Calculate Field tool to multiply the total population in the region by the proportion of patients that are served by the hospital. This calculation is needed because under-the-hood, this tool defaults to 100% market share.
- You may predict a minimum of 30 days and a maximum of 365 days. However, it is recommended not to use more than 30 days for accurate projections.
- The tool contains a **Social Distancing** parameter to estimate how much social contact is reduced in each catchment area compared to no social distancing at all. Penn Medicine Predictive Healthcare provide further quidance on how the parameter can be estimated in the context of common policies such as school closures and case isolation.
- The Date of Social Distancing Measures Effect (May be Delayed From Implementation) parameter allows social distancing measures to be incorporated on a date earlier or later than the Start Date. This should not be the date of the implementation of the measures, but the date that their impact started to be seen on new cases of COVID -19. This parameter can be specified as a field (spatiallyvarying) or a constant. If it is specified as a constant and the date is before the Start Date, the Daily Forecast Output Feature Class and charts will contain projections starting from this date instead of the Start Date.
- The output of this tool includes a feature class symbolized by the daily hospitalization census which can be [time-enabled](https://pro.arcgis.com/en/pro-app/help/mapping/time/visualize-temporal-data-using-the-time-slider.htm) following the steps below. Informational messages and interactive charts are also provided.
- When bed capacity is not reached, the capacity date fields for hospitalizations, ICU, and ventilators are populated with the date 1/1/1900 as a placeholder.
- Features missing data for any of the input variables are dropped from the analysis and do appear in the output. It is recommended to inspect your data for null values before running the tool. The Fill [Missing Values](https://pro.arcgis.com/en/pro-app/tool-reference/space-time-pattern-mining/fillmissingvalues.htm) tool can be used to replace missing values with estimated values.

### Installation

The tool is available as a Python Toolbox (.pyt), which can be opened and used in the same manner as [geoprocessing tools](https://pro.arcgis.com/en/pro-app/help/analysis/geoprocessing/basics/what-is-geoprocessing-.htm) in ArcGIS Pro.

To install complete the following steps:

- 1. Download the geoprocessing tool .zip file.
- 2. [Unzip the file](https://support.microsoft.com/en-us/help/4028088/windows-zip-and-unzip-files) to a location in your local system. Note: The location must be accessible as a folder connection for ArcGIS Pro.
- 3. Open ArcGIS Pro, create a project, and [create a folder connection](https://pro.arcgis.com/en/pro-app/help/projects/connect-to-a-folder.htm) to your unzipped folder location. Note: You can drag and drop the unzipped folder in the Catalog pane in ArcGIS Pro
- 4. In the Catalog pane, open the folder and expand the COVID-19 Modeling Toolbox.pyt python toolbox.

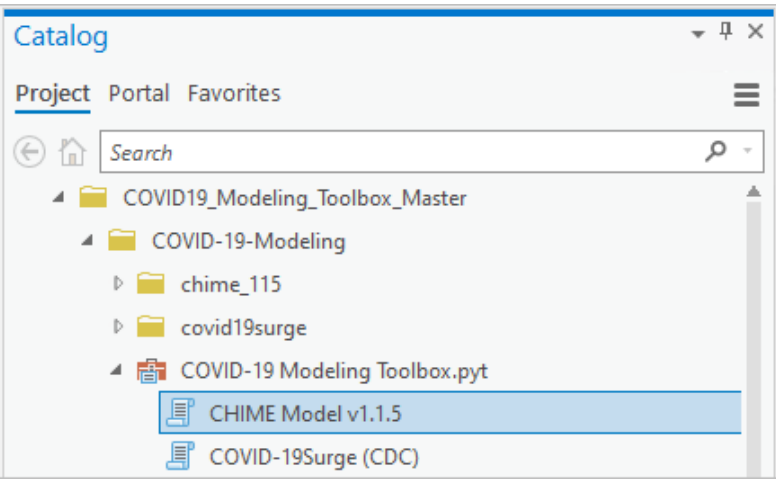

5. Open the CHIME Model v1.1.5 tool.

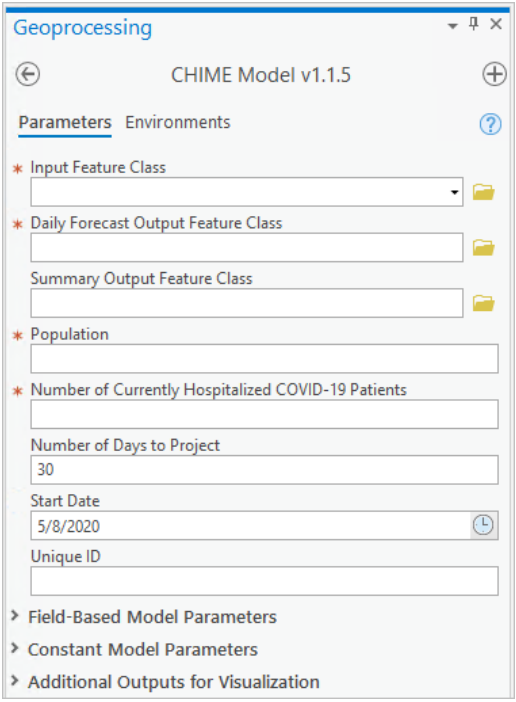

## **Parameters**

The tool uses parameters that describe the healthcare system or region being analyzed as well as the spread and contact input information for the disease. Spread and contact input information can be specified either as fields in the Input Feature Class or as constant values.

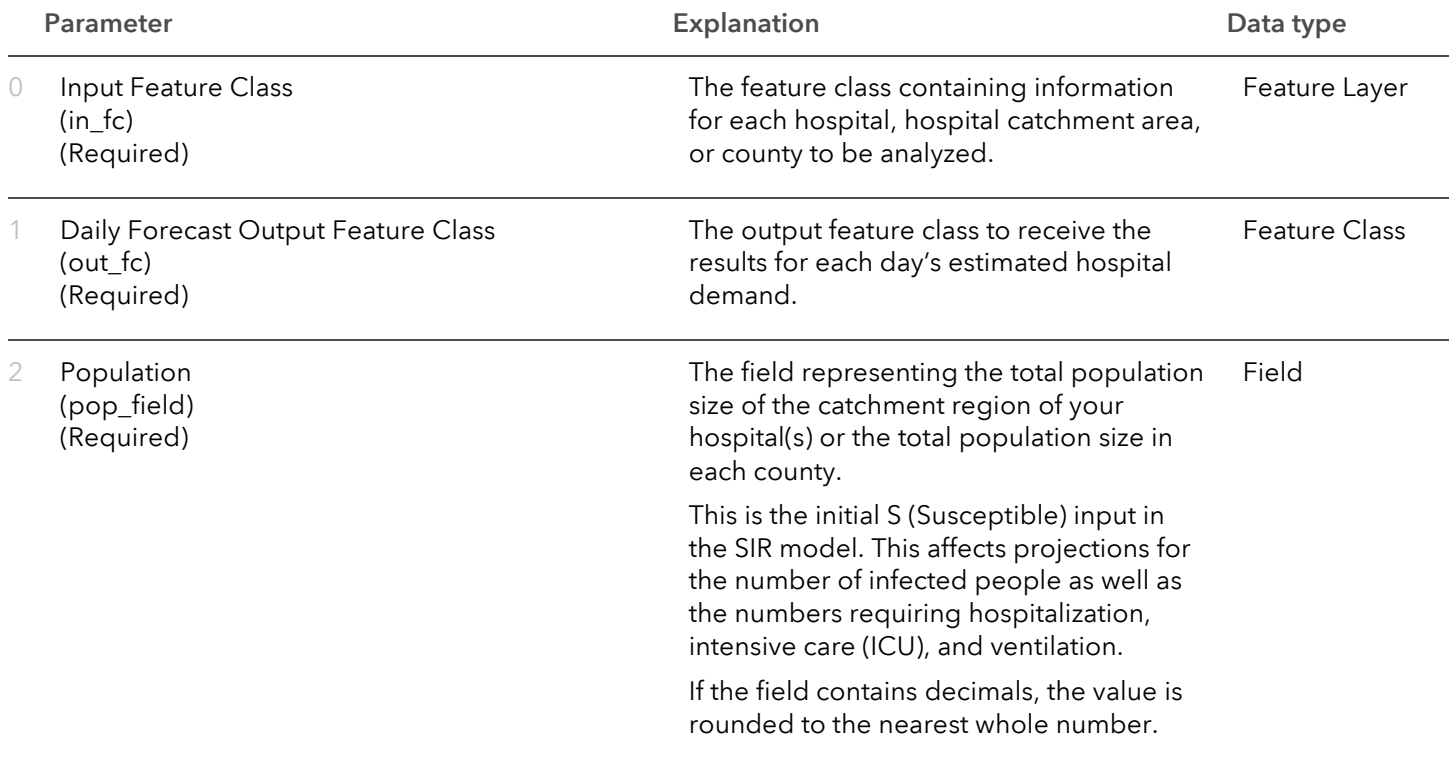

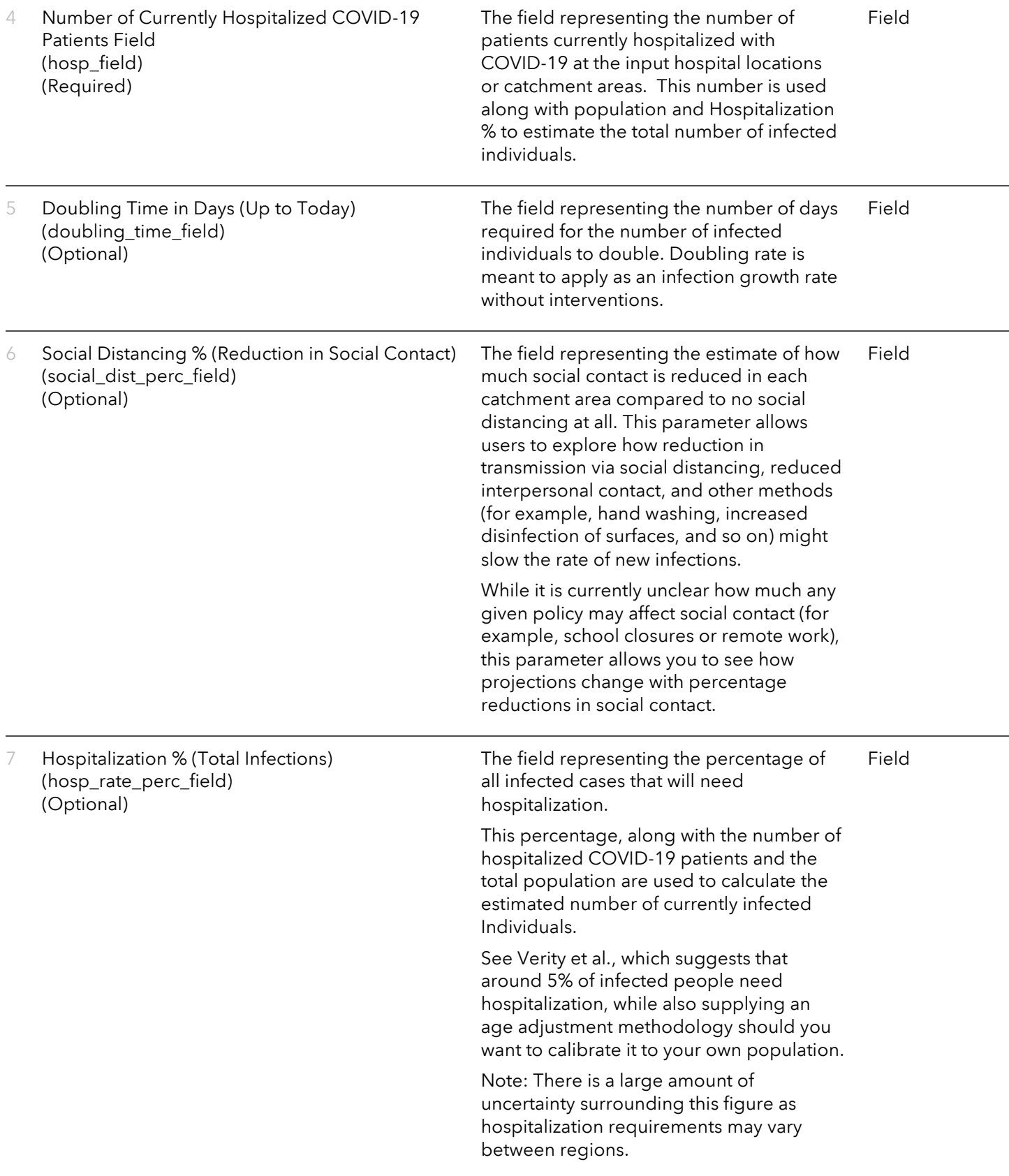

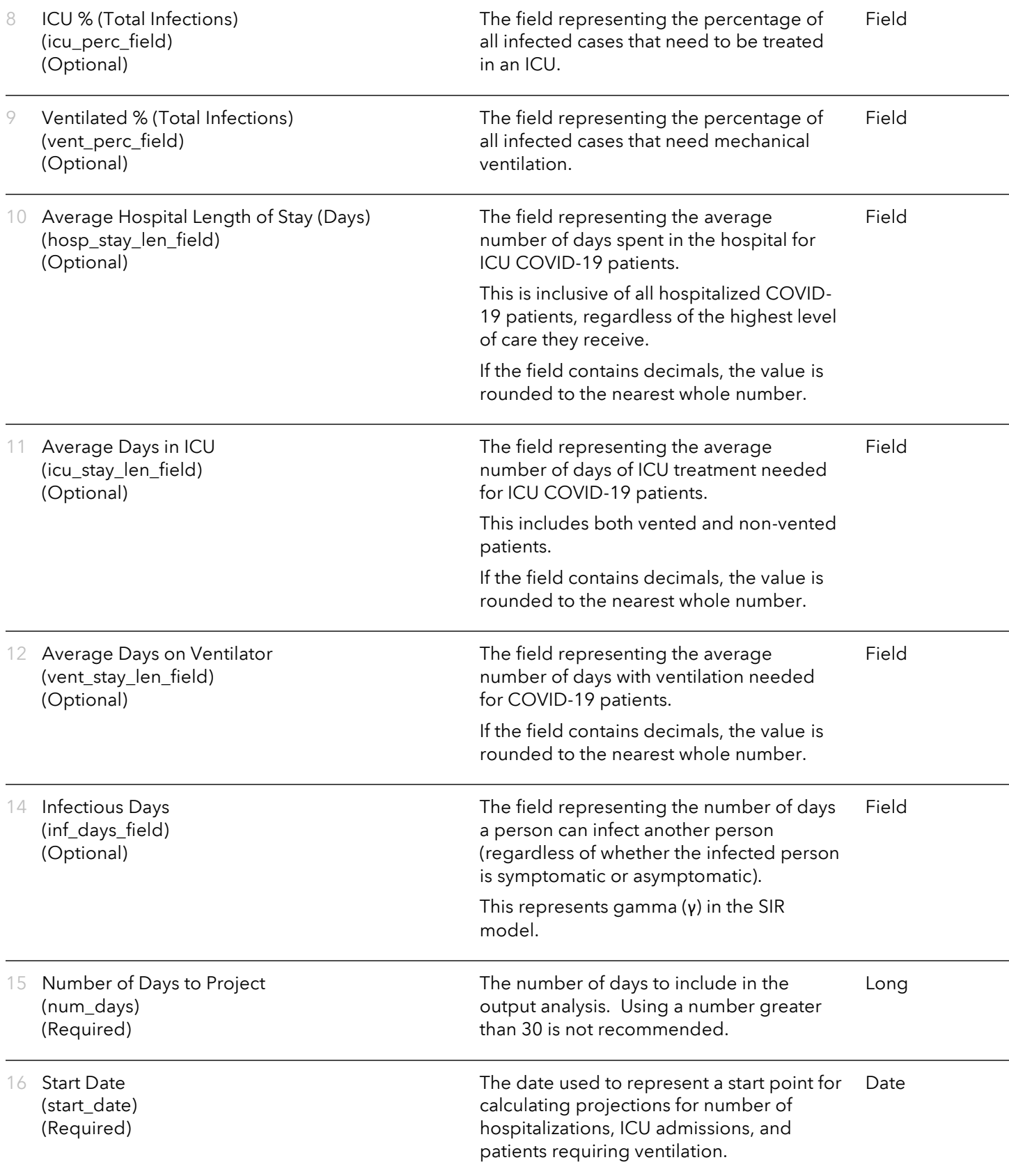

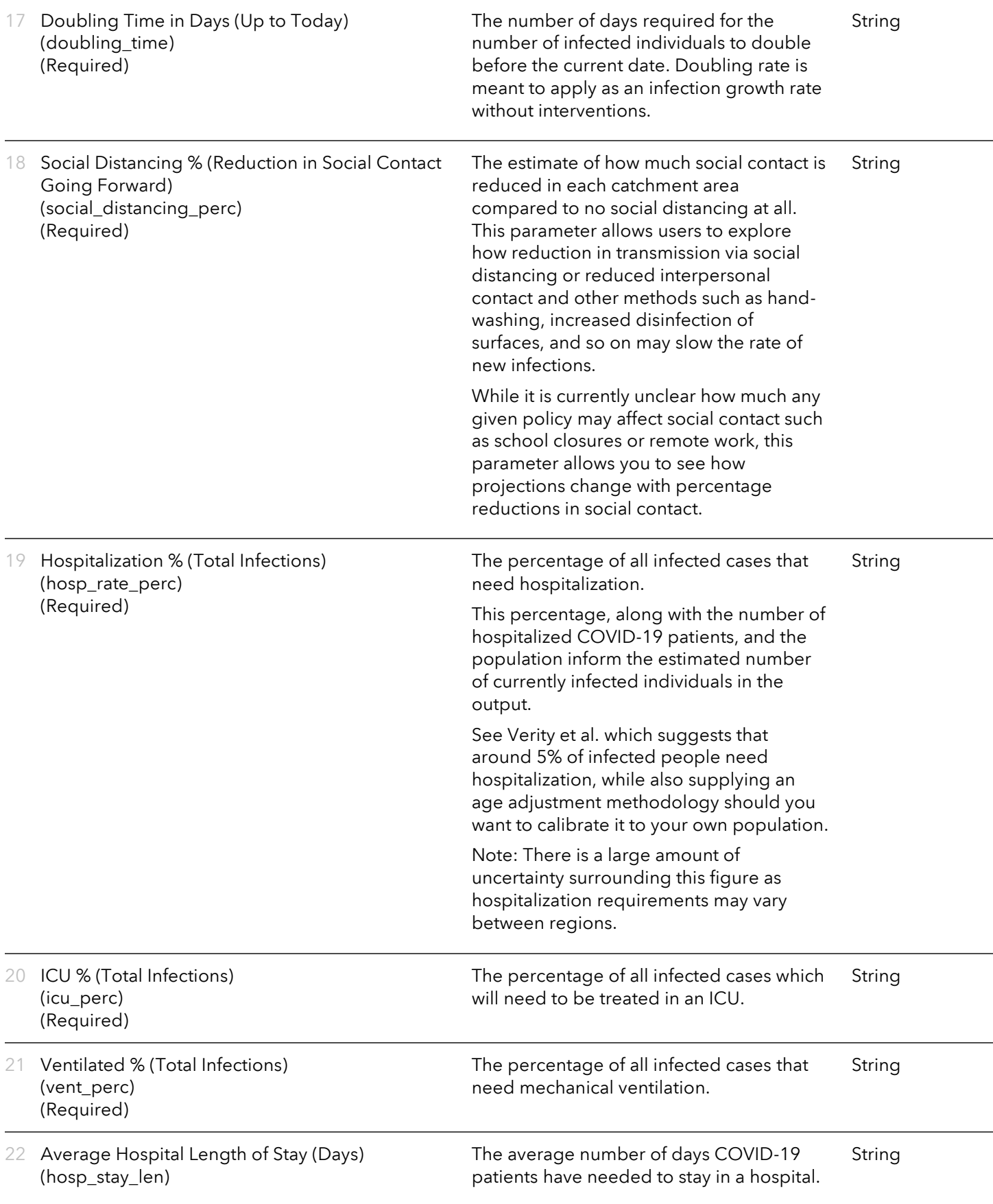

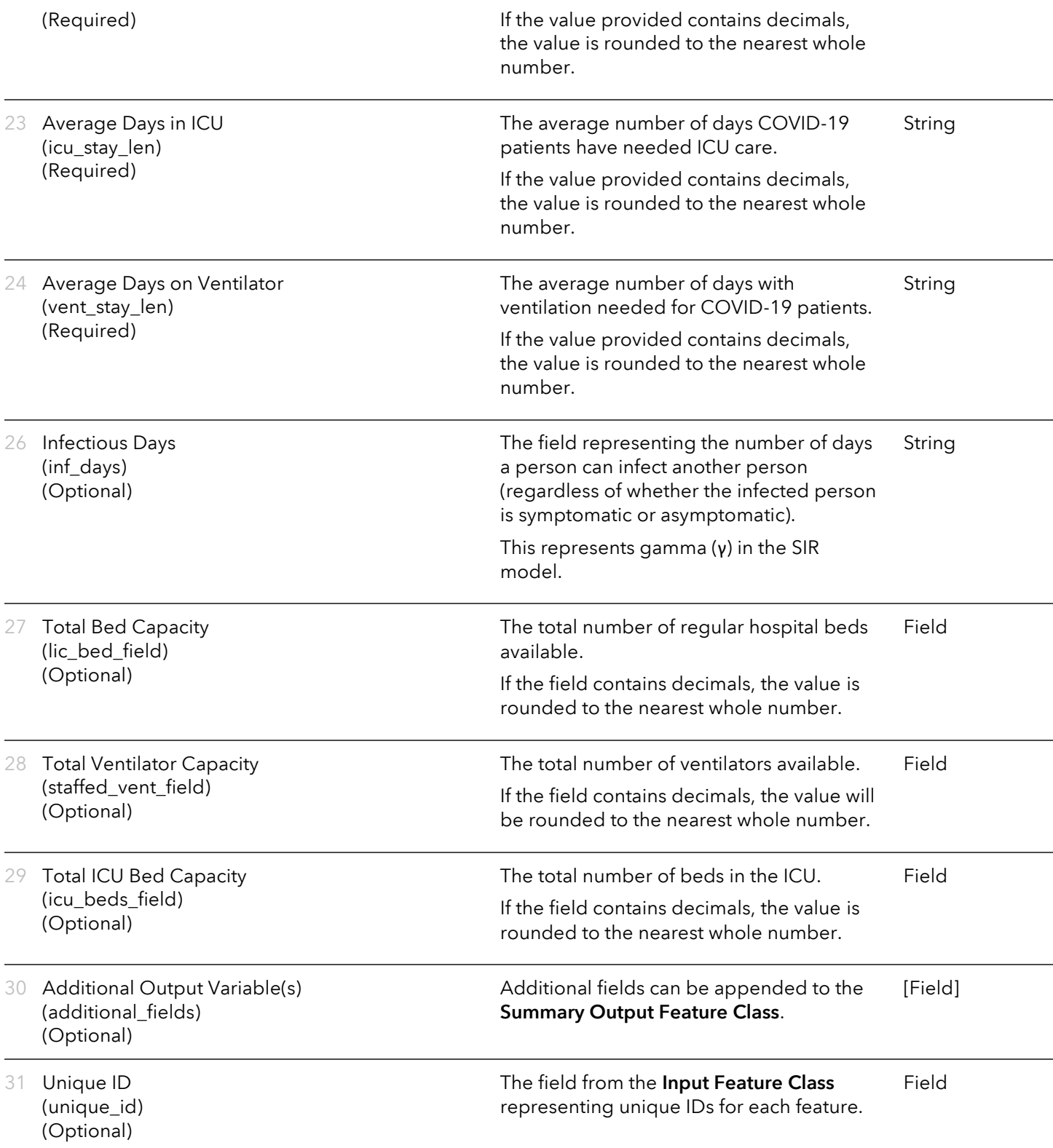

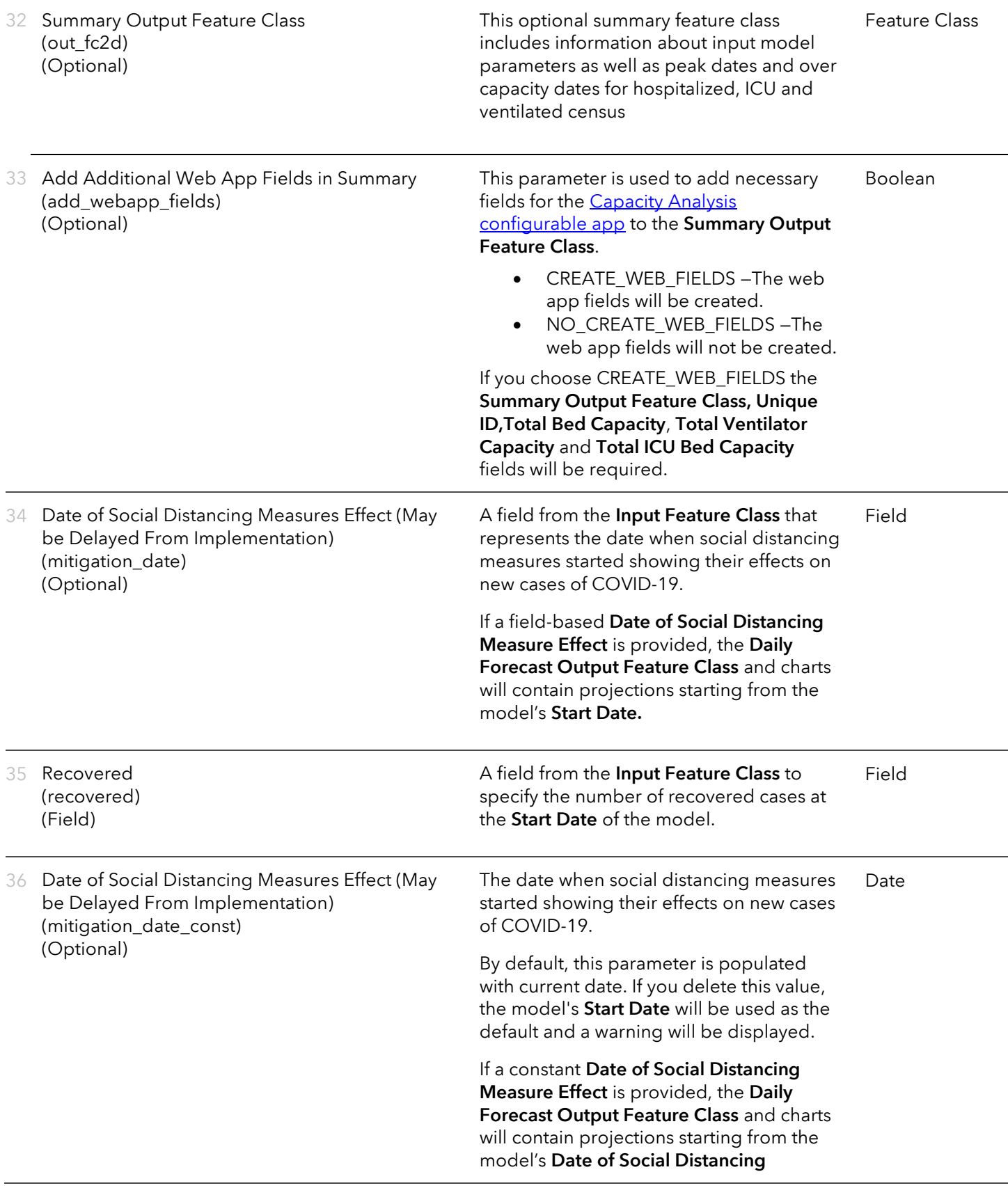

Measure Effect if this date is before the model's Start Date. 37 Recovered (recovered\_const) (Optional) The number of recovered cases at the initial **Start Date** of the model. The same number will apply for each feature. If the number of recovered is different for each feature, the field-based version of this parameter should be used. String

## Running the tool from Python

As with other geoprocessing tools, you ma[y execute this tool via Python](https://pro.arcgis.com/en/pro-app/help/analysis/geoprocessing/basics/python-and-geoprocessing.htm) using ArcPy. Since this tool is imported separately from other geoprocessing in ArcGIS Pro, an additional step is required to first import the toolbox. To do this, first run:

arcpy.ImportToolbox(r"YOUR PATH\COVID-19-Modeling\COVID-19 Modeling Toolbox.pyt")

Then execute the tool via ArcPy using the following syntax:

```
arcpy.covid19.CHIME(in_fc, out_fc, pop_field, {known_infections}, hosp_field, {doubling_time_field}, 
{hosp_rate_perc_field}, {icu_perc_field}, {vent_perc_field}, {hosp_stay_len_field},
{icu_stay_len_field}, {vent_stay_len_field}, {hosp_market_share_field}, {inf_days_field}, num_days,
start_date, doubling_time, social_distancing_perc, hosp_rate_perc, icu_perc, vent_perc,
hosp_stay_len, icu_stay_len, vent_stay_len, {hosp_market_share}, {inf_days}, {lic_bed_field},
{staffed_vent_field}, {icu_beds_field}, {additional_fields}, {unique_id}, {out_fc2d}, 
{add_webapp_fields}, {mitigation_date}, {recovered}, {mitigation_date_const}, {recovered_const})
```
### Interpreting the outputs

The tool provides a **Daily Forecast Output Feature Class** with fields and accompanying charts pertaining to each day's estimates for new daily admissions, and a census of inpatient hospitalizations, ICU admissions, and patients requiring ventilation, as well as each day's projected total susceptible, infected, and recovered in the provided population. The default symbology of this layer is the projected hospitalization census by day.

The geometry of the output features matches the geometry of its inputs; for example, if you are using a feature class of hospital points, the output is points, and if you are using a feature class of county polygons, the output is county boundaries.

#### Chart outputs

Three charts are created to visualize the outputs of the CHIME model: New Daily Admissions Projections, Daily Hospital Census Projections, and Susceptible, Infected, and Recovered Projections

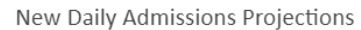

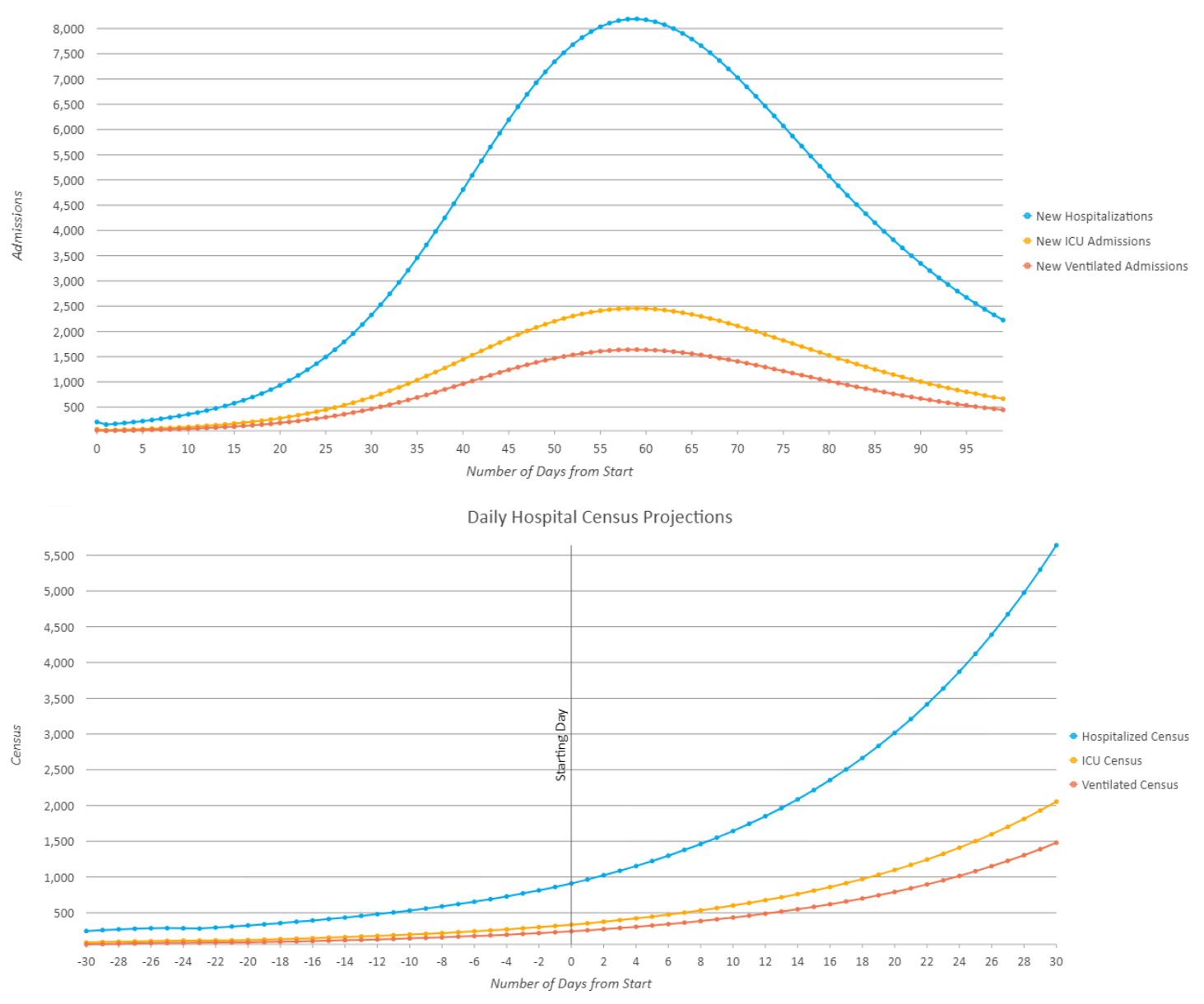

Note: Results from earlier than the starting day will only be shown in the Daily Forecast Output Feature Class and charts if the Date of Social Distancing Measures Effect (May be Delayed From Implementation) is defined as a constant, and the date is earlier than the Start Date.

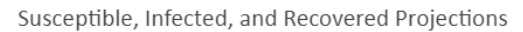

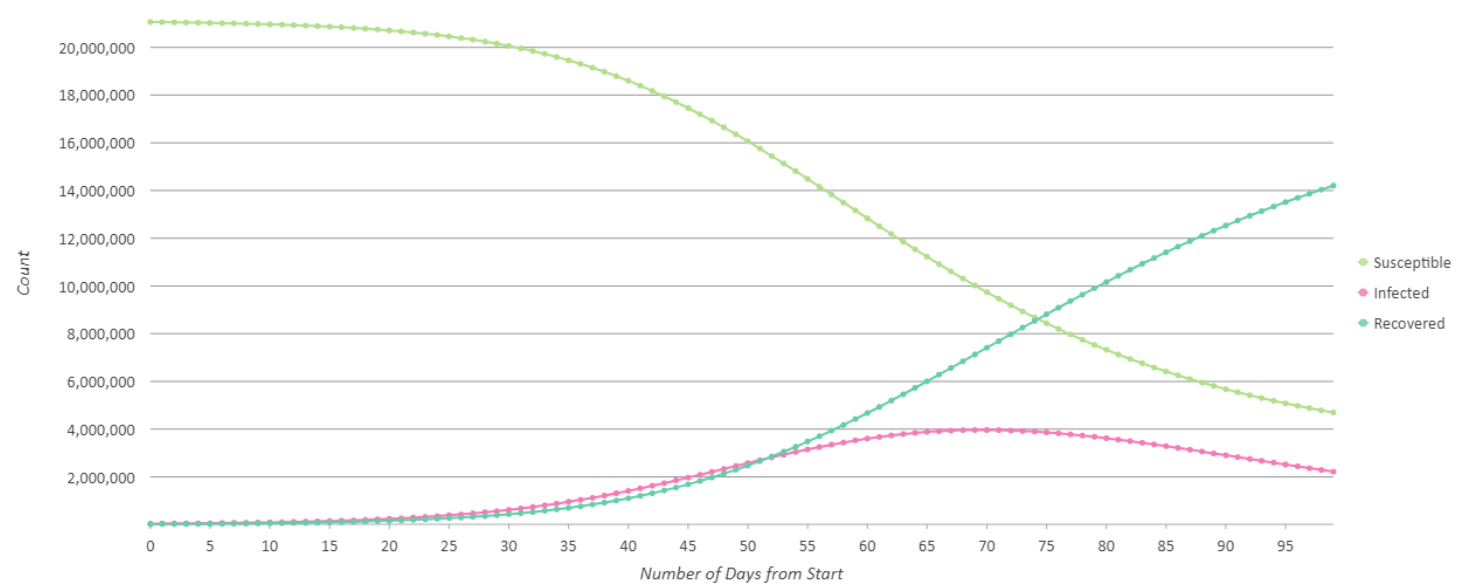

A useful approach to explore and visualize CHIME model projections for individual features in your data is to enable Filter by Selection in your chart. Once enabled, you can [select features](https://pro.arcgis.com/en/pro-app/help/mapping/navigation/select-features-interactively.htm) and the corresponding charts will reflect projections for each selected hospital, catchment area, or administrative boundary.

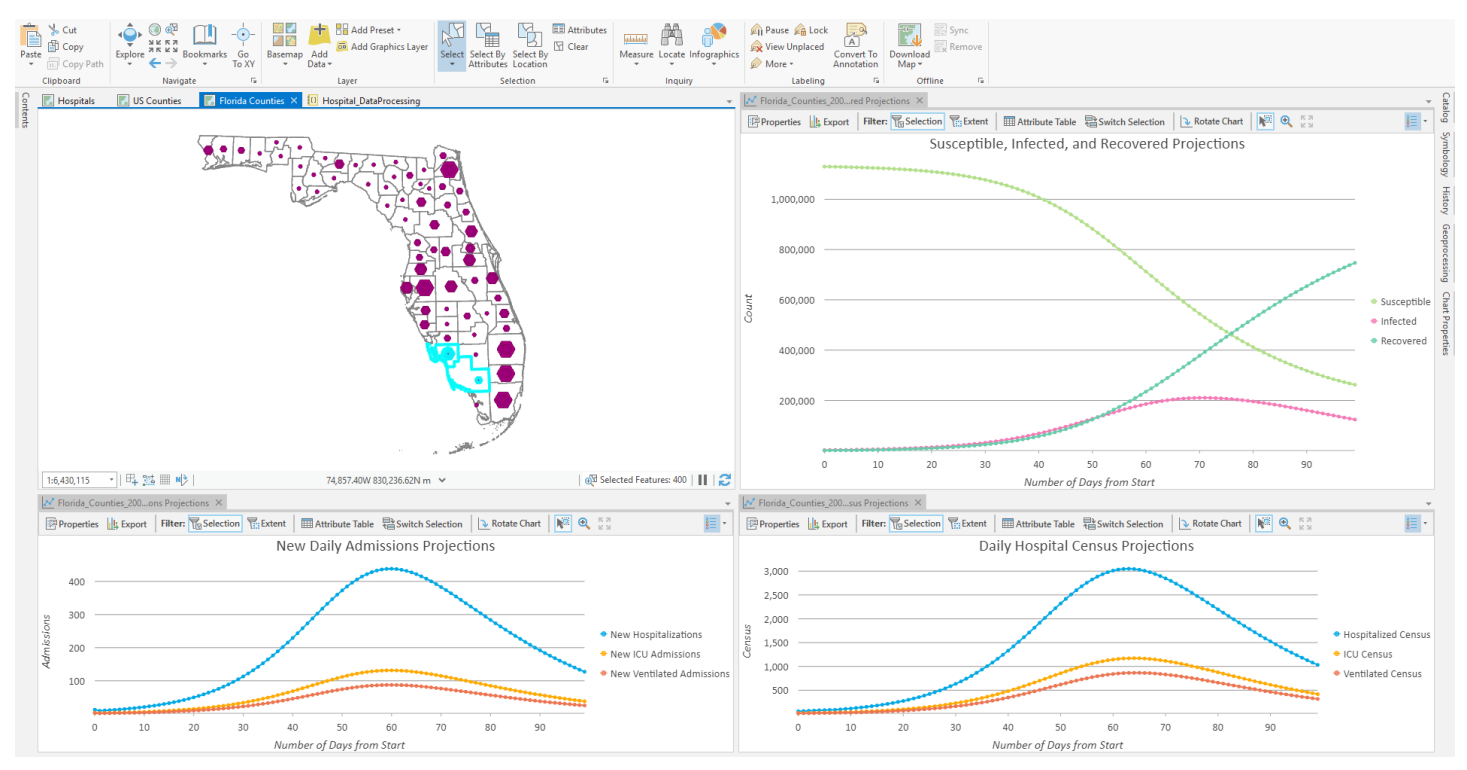

Note: If comparing chart outputs across different models, it is recommended to lock the Y-axis of the charts.

Setting the Daily Forecast Output Feature Class as a time enabled layer

The Daily Forecast Output Feature Class can be configured as [a time-enabled layer](https://pro.arcgis.com/en/pro-app/help/mapping/time/overview-of-time.htm) by performing the following steps:

- 1. Double-click the output layer in the Contents pane to open the Layer Properties dialog box.
- 2. Click the Time tab.
- 3. For Layer Time, select Each feature has a single time field from the dropdown menu.
- 4. Make sure the Time Field is pointing to the date field.
- 5. Click Calculate.
- 6. Click OK.

Once this is set, the Map pane displays a [time slider.](https://pro.arcgis.com/en/pro-app/help/mapping/time/visualize-temporal-data-using-the-time-slider.htm)

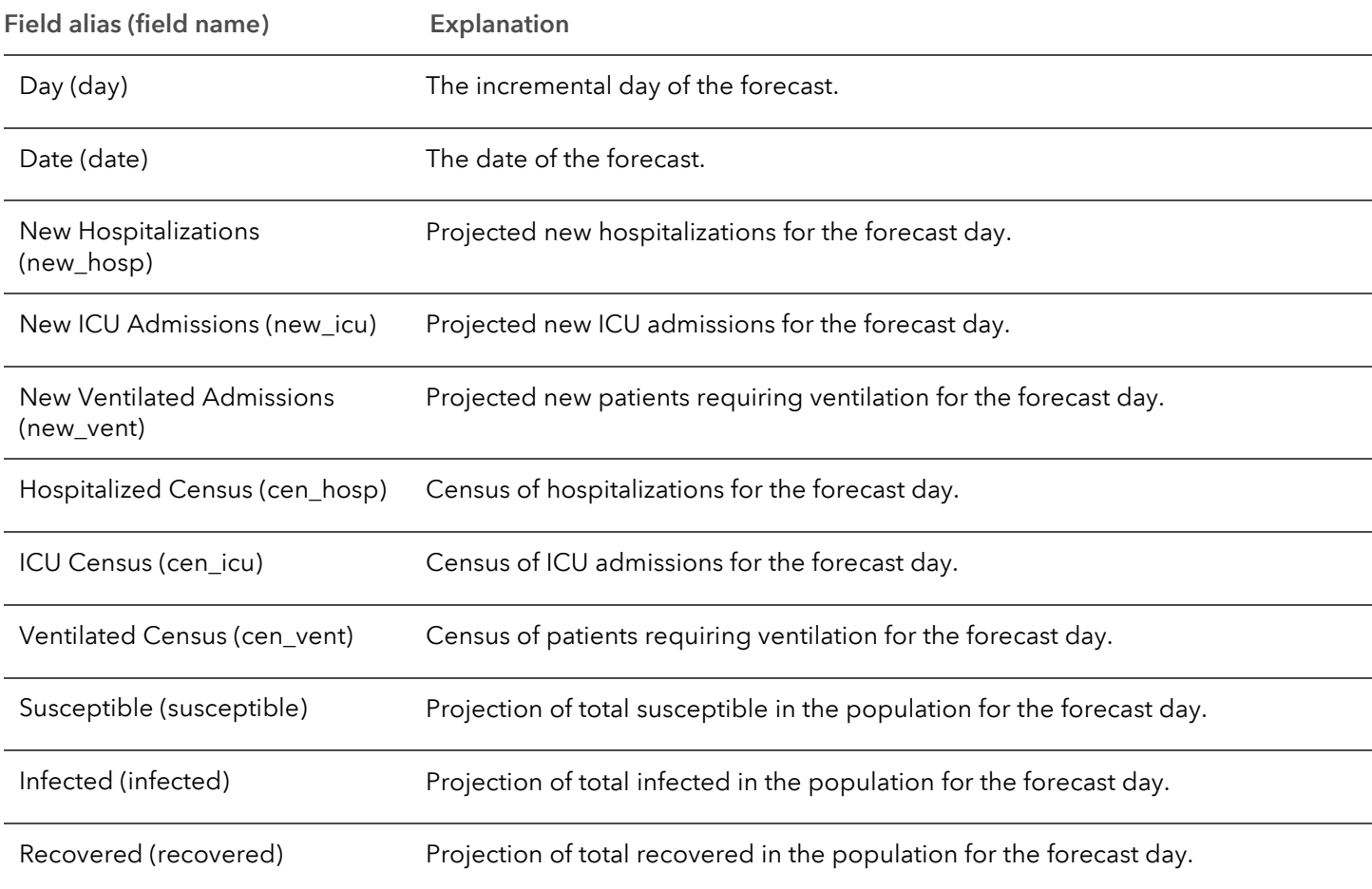

#### Daily Forecast Output Feature Class Fields

#### Summary Output Feature Class Fields

In addition to the Daily Forecast Output Feature Class, the tool can also provide a Summary Output Feature Class containing a summary of each feature's peak values for the census of inpatient hospitalizations, ICU admissions, and patients requiring ventilation. The first 12 fields of this feature class (from Doubling Time to Number of Hospitalized) summarize the inputs to the model from the Population, Number of Currently Hospitalized COVID-19 Patients, Field-Based Model Parameters and Constant Model Parameters parameters.

Note: From CHIME v1.1.5, the field R0 is reported in the Summary Output Feature Class. This can be used in the New Infections Per Case (R0) parameter of the COVID-19Surge tool in the COVID-19 Modeling Toolbox.

If fields for the Additional Outputs for Visualization parameters for Total Bed Capacity, Total Ventilator Capacity, or Total ICU Bed Capacity were provided, the tool also calculates metrics for the maximum difference between projected needs and available resources, including the maximum difference as a total and as a percent, the day and date in which the highest difference occurred, and the amount of days in which total projected needs exceeded available resources.

Note: If bed, ventilator, or ICU capacity is not surpassed by projected needs, a value of 1/1/1900 is populated as a placeholder for the date fields.

If the Add Additional Web App Fields in Summary parameter is checked, the tool will add the fields required for the Summary Output Feature Class to be used in the [Capacity Analysis configurable app.](https://www.arcgis.com/home/item.html?id=197fe328a799415cbfa19b00d4980789)

The symbology of this output feature class reflects the peak census of inpatient hospitalizations and the geometry of the output features matches the geometry of its inputs (in a similar fashion to the Daily Forecast Output Feature Class.

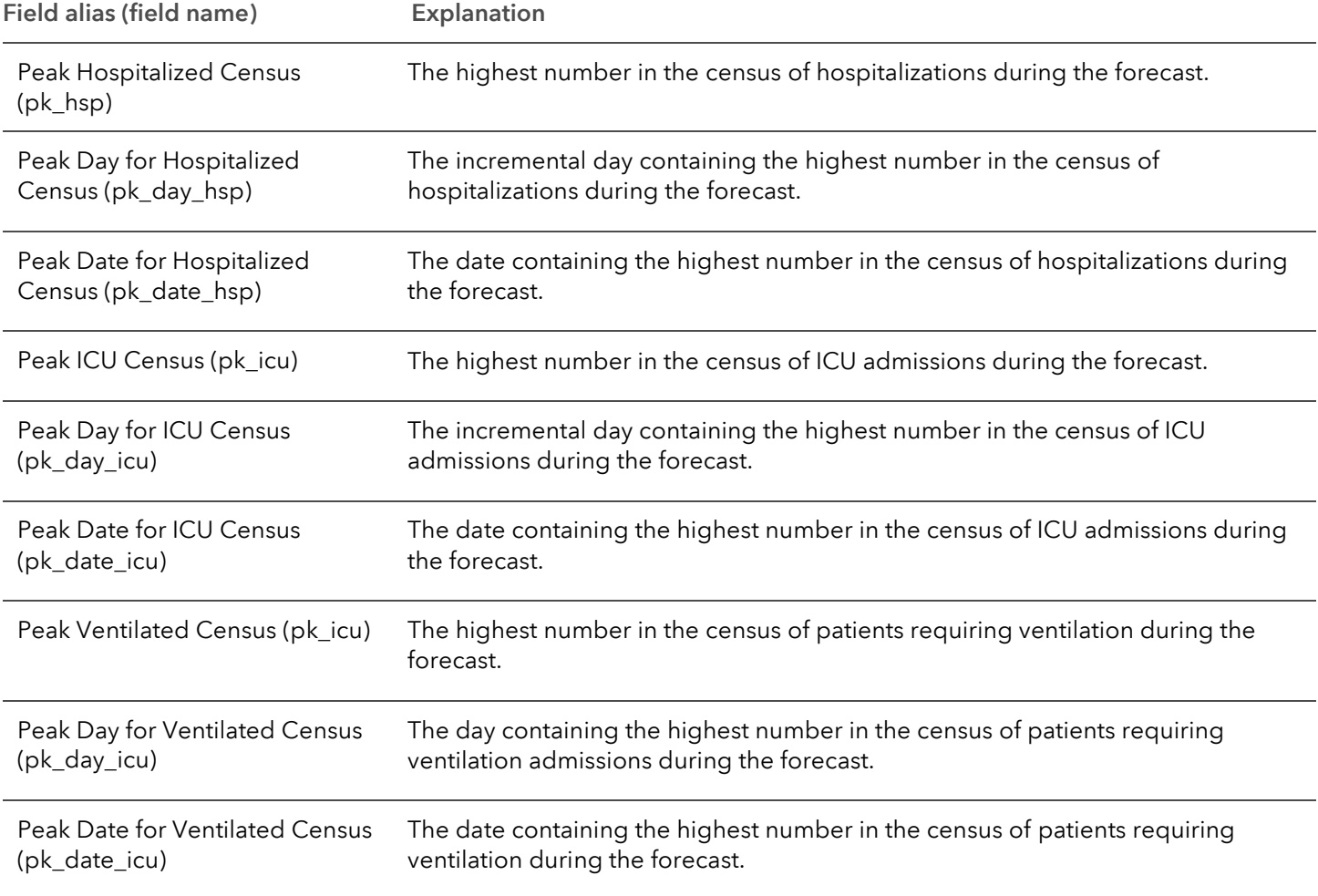

#### Summary Output Feature Class Field Names

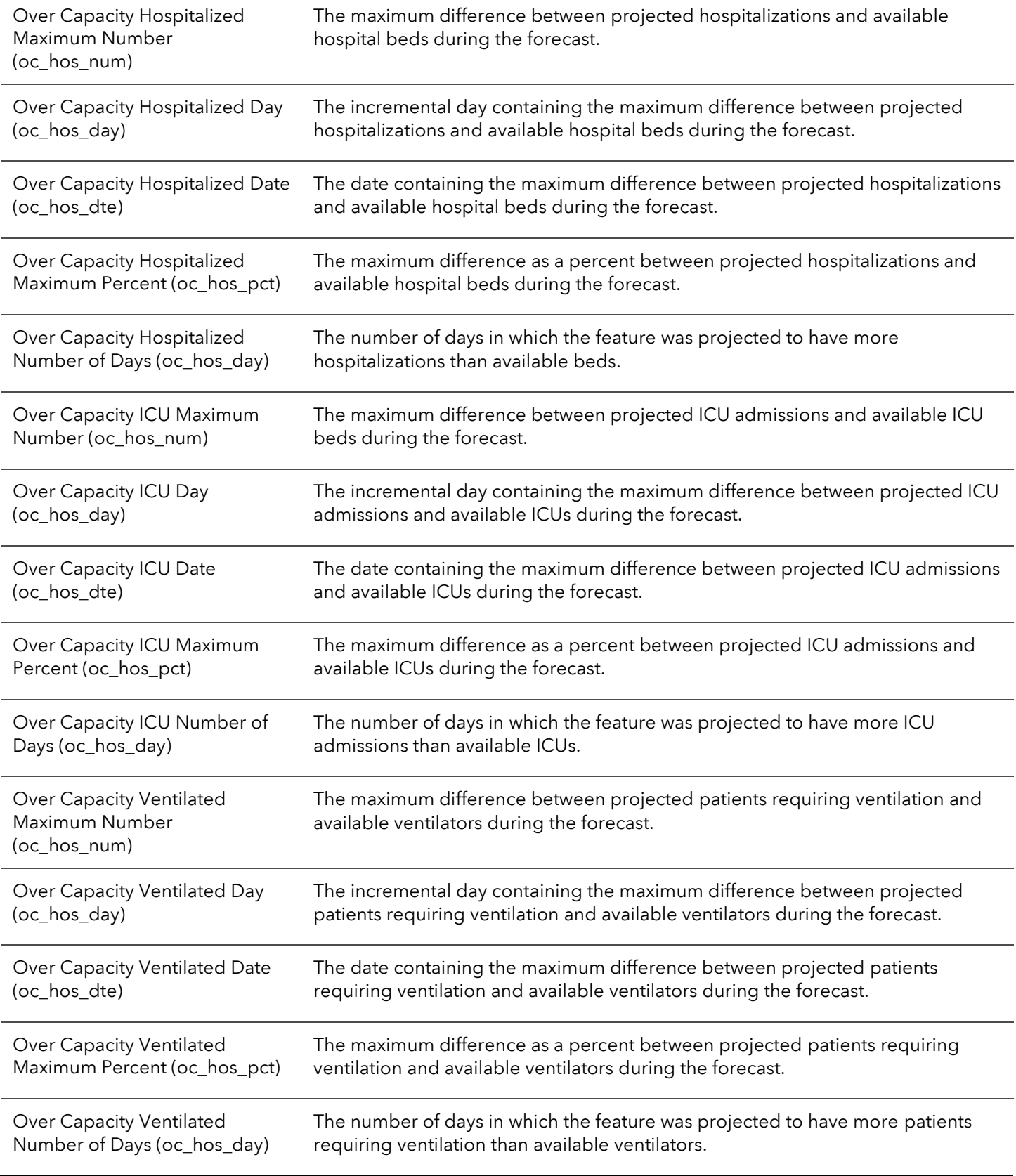

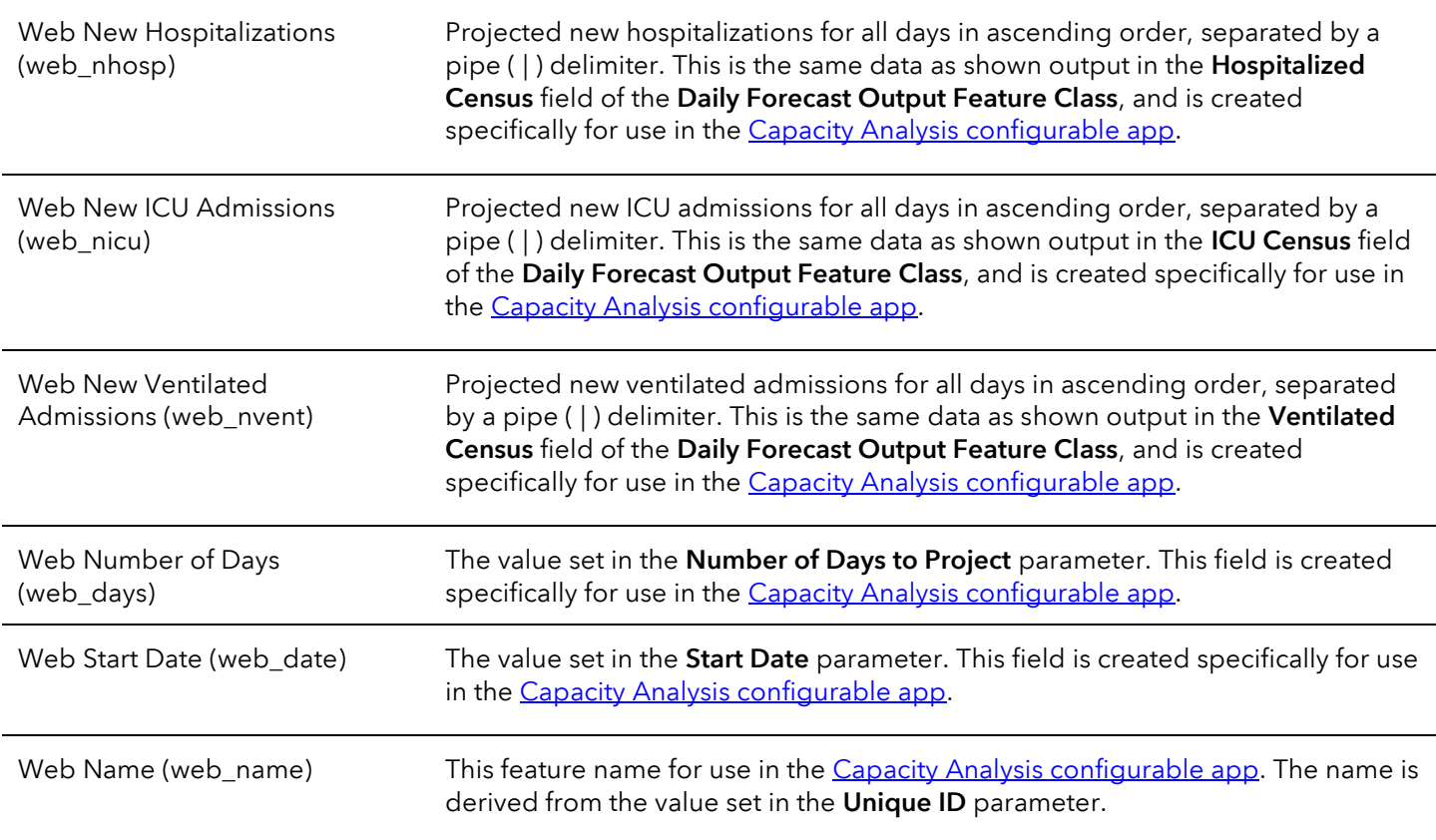

#### Example workflow

The following workflow is an example of how to use the tool with county polygon data. You can reference the sample data in the ExampleWorkflows.gdb file geodatabase.

1. Add the data CHIMEWorkflow\_CountiesAZ feature class from the ExampleWorkflows.gdb file geodatabase to a map in ArcGIS Pro. The Shape, County Name, State Name, and Population fields were derived from [the USA counties layer](https://www.arcgis.com/home/item.html?id=48f9af87daa241c4b267c5931ad3b226) in Living Atlas. All other fields in this dataset are artificial data created to demonstrate the functionality of this tool.

Running CHIME using this tool in ArcGIS Pro allows you to run the model for many locations at once, and to apply different model parameters to each point or polygon (in this case counties), based on different characteristics of each area or location. Look at the attribute table of the Arizona Counties data-you'll notice there are 15 records, one for each county, and that the fields such as DoublingTime and VentilatorLength vary by county.

- 2. Open the CHIME Model v.1.1.5 tool. The Installation section of this document above explains the steps to install and open the tool.
- 3. Populate parameters of the tool as follows:

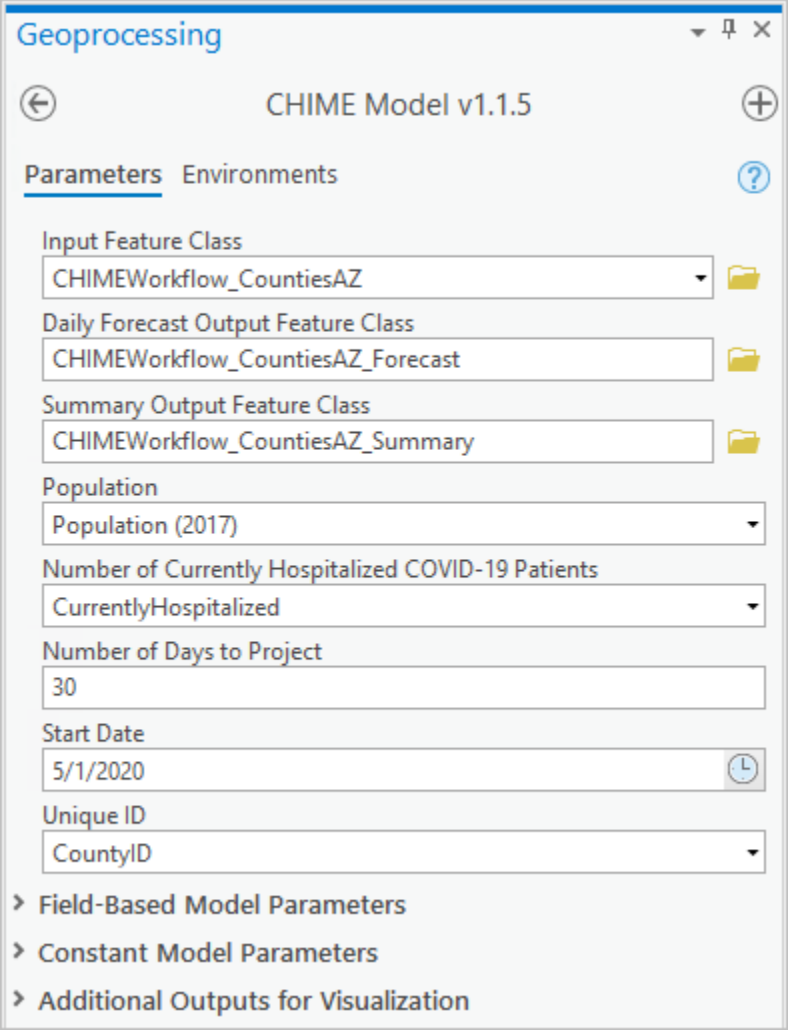

4. Expand the Field-Based Model Parameters section of the tool to populate the parameters as follows:

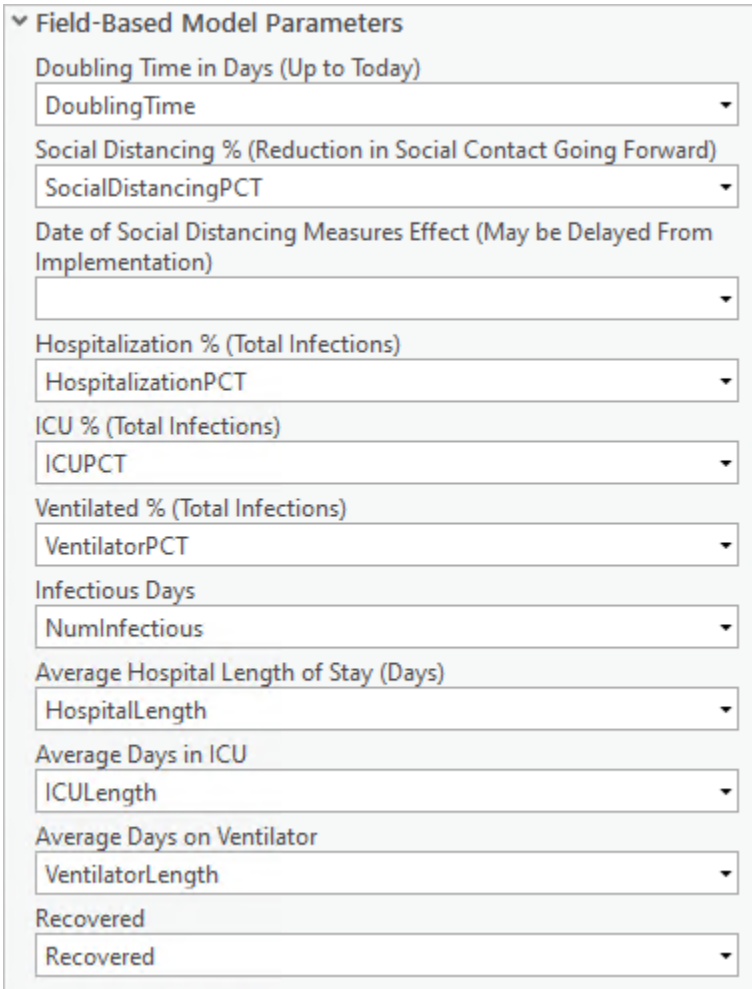

Note: When applying this tool to your study area, consult the CHIME comparison with Imperial [College COVID-19 Publication](http://predictivehealthcare.pennmedicine.org/2020/03/18/compare-chime.html) article published by Penn Medicine Predictive Healthcare for help estimating the reduction in social contact.

5. Expand the Constant Model Parameters section and set the Date of Social Distancing Measures Effect (May be Delayed From Implementation) parameter as shown below. Note that all of the other parameters are filled with Set as Field. This means that the parameter is being set using the Field-Based Model Parameters section. Each parameter is repeated in both sections and can only be defined in one place-the Field-Based Model Parameters section takes precedence.

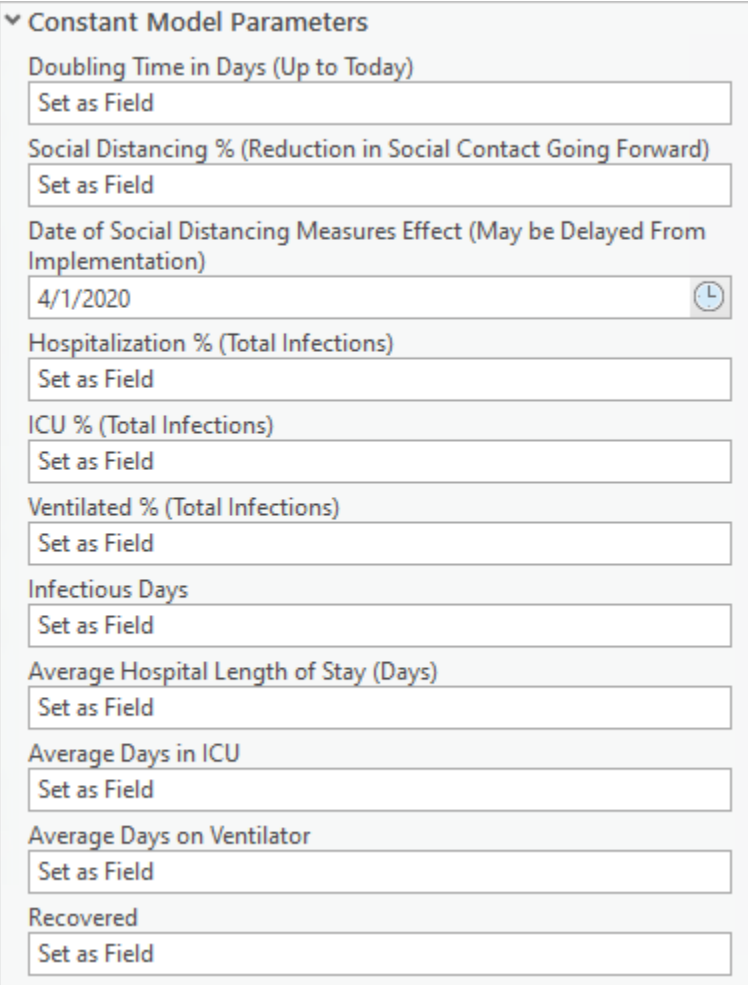

6. Expand the Additional Outputs for Visualization section and populate the parameters as follows.

The Total Bed Capacity, Total Ventilator Capacity and Total ICU Bed Capacity parameters are used to calculate over capacity fields in the Summary Output Feature Class. The Additional Output Variable(s) are appended to the Summary Output Feature Class. Useful fields to append may include state or hospital names. The Add Additional Web App Fields in Summary parameter is used to add necessary fields for the [Capacity Analysis configurable app](https://www.arcgis.com/home/item.html?id=197fe328a799415cbfa19b00d4980789) to the Summary Output Feature Class.

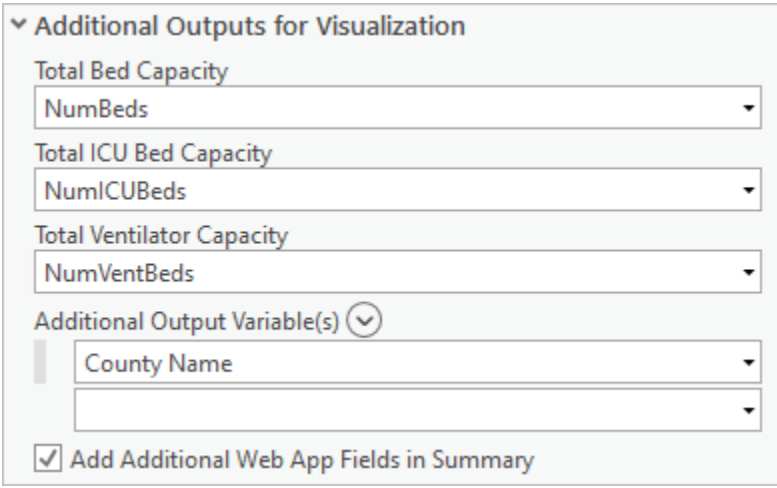

Note: When applying this tool to your own study area, consider using the Living Atlas USA Hospital [Bed](https://www.arcgis.com/home/item.html?id=1044bb19da8d4dbfb6a96eb1b4ebf629) data to help understand hospital bed capacity as a resource.

7. Click Run in the Geoprocessing pane. The tool creates two output feature classes, called CHIMEWorkflow\_CountiesAZ\_Forecast and CHIMEWorkflow\_CountiesAZ\_Summary. The layer CHIMEWorkflow\_CountiesAZ\_Forecast has three charts: New Daily Admissions Projections, Daily Hospital Census Projections, and Susceptible, Infected and Recovered Projections. The layers should resemble the screenshot below.

The CHIMEWorkflow\_CountiesAZ data is shown in this map as black lines, but yours may differ based on your chosen symbology.

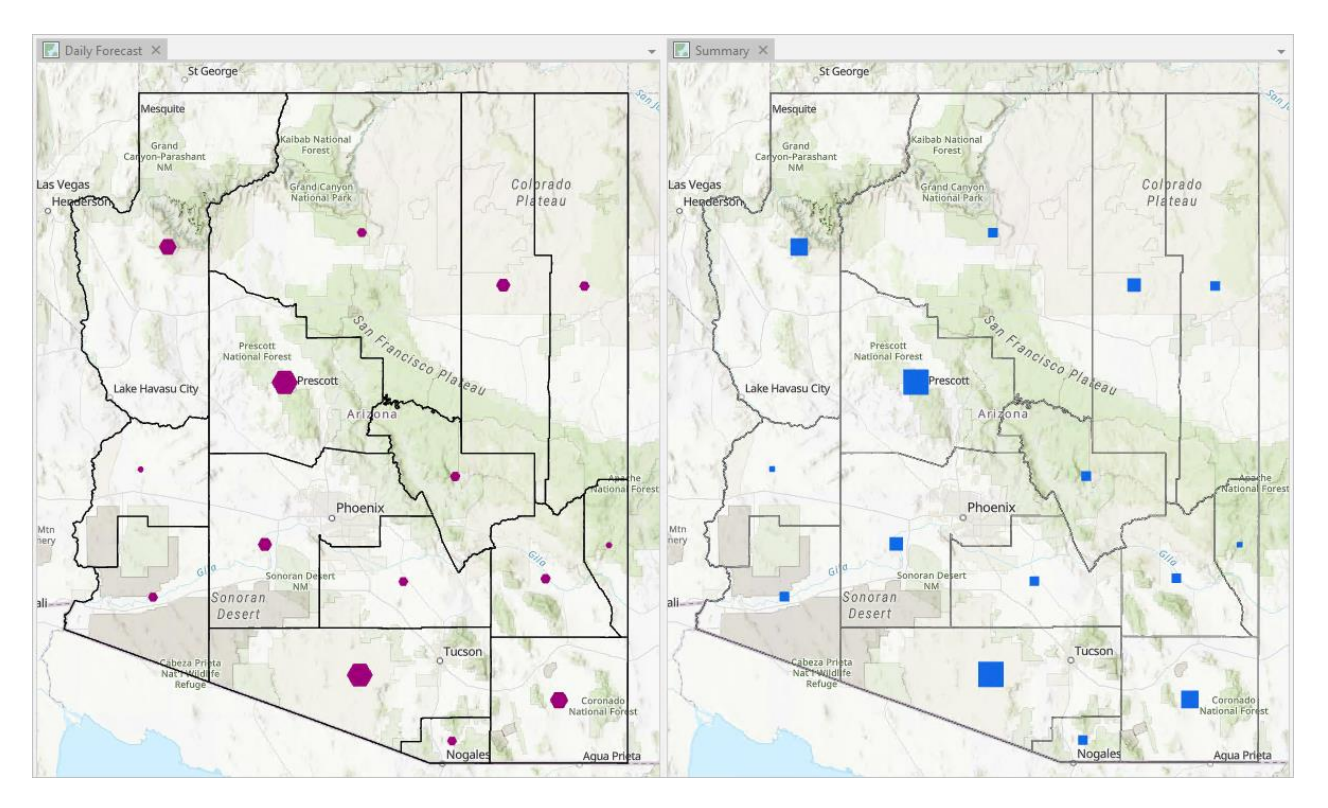

8. Click View Details at the bottom of the Geoprocessing pane. This opens the Geoprocessing Messages. Scroll down to the Messages section, where you can see a summary of the census and daily hospitalization peaks for all the counties combined.

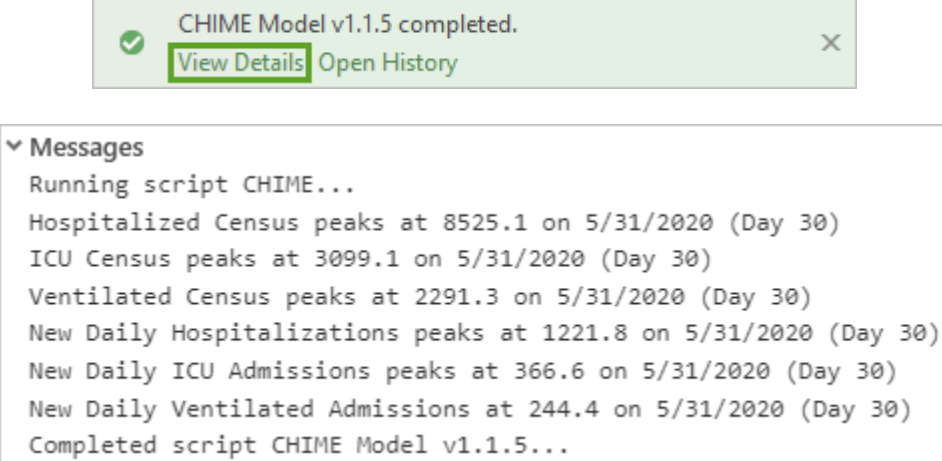

- 9. Open the attribute table for the layer CHIMEWorkflow\_CountiesAZ\_Forecast. You'll notice there are 915 rows. Since you used the Date of Social Distancing Measures Effect (May be Delayed From Implementation) in the Constant Model Parameters section, the Daily Forecast Output Feature Class will contain the results from the date of social distancing until the end date. In this case, this is 61 days, so for each location on the map there are 61 coincident polygons - one for each projected day. The total number of rows is the table is 61 days multiplied by the number of records in the Input Feature Class (15).
- 10. Right-click the output layer in the Contents pane, click Properties, and click Time. For Layer Time, choose Each feature has a single time field. Then in the Time Extent, click Calculate. Click OK to close the window.

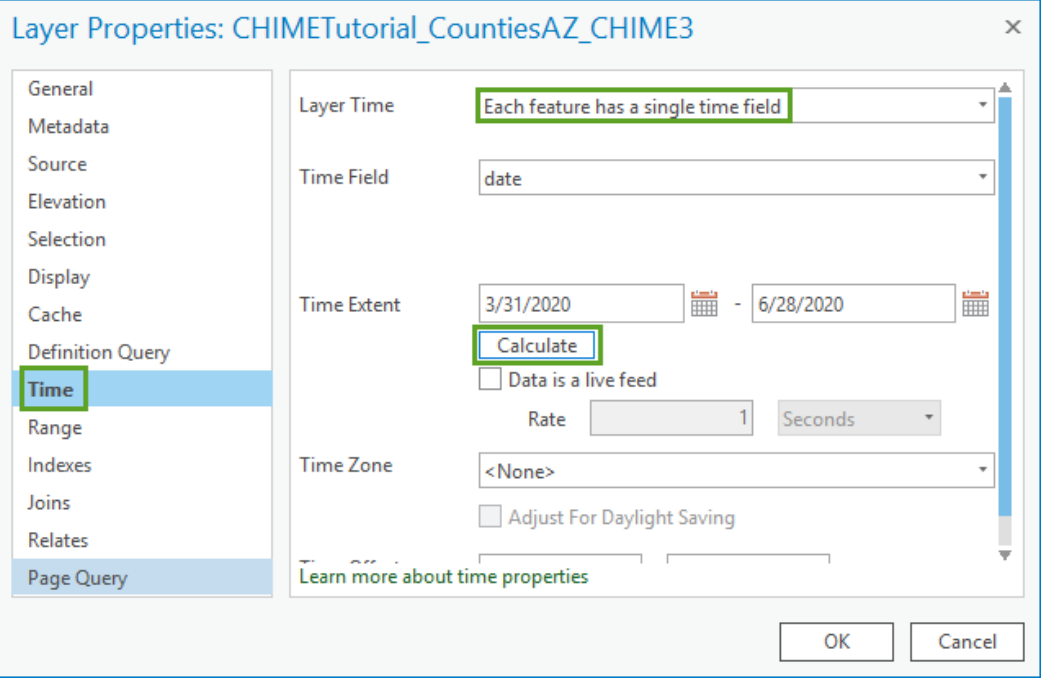

11. The output layer is now time enabled. The time slider appears on your map. Click play, and the layer sequences through each day on the map. While this happens, your attribute table is filtered to only show the records of the current time range.

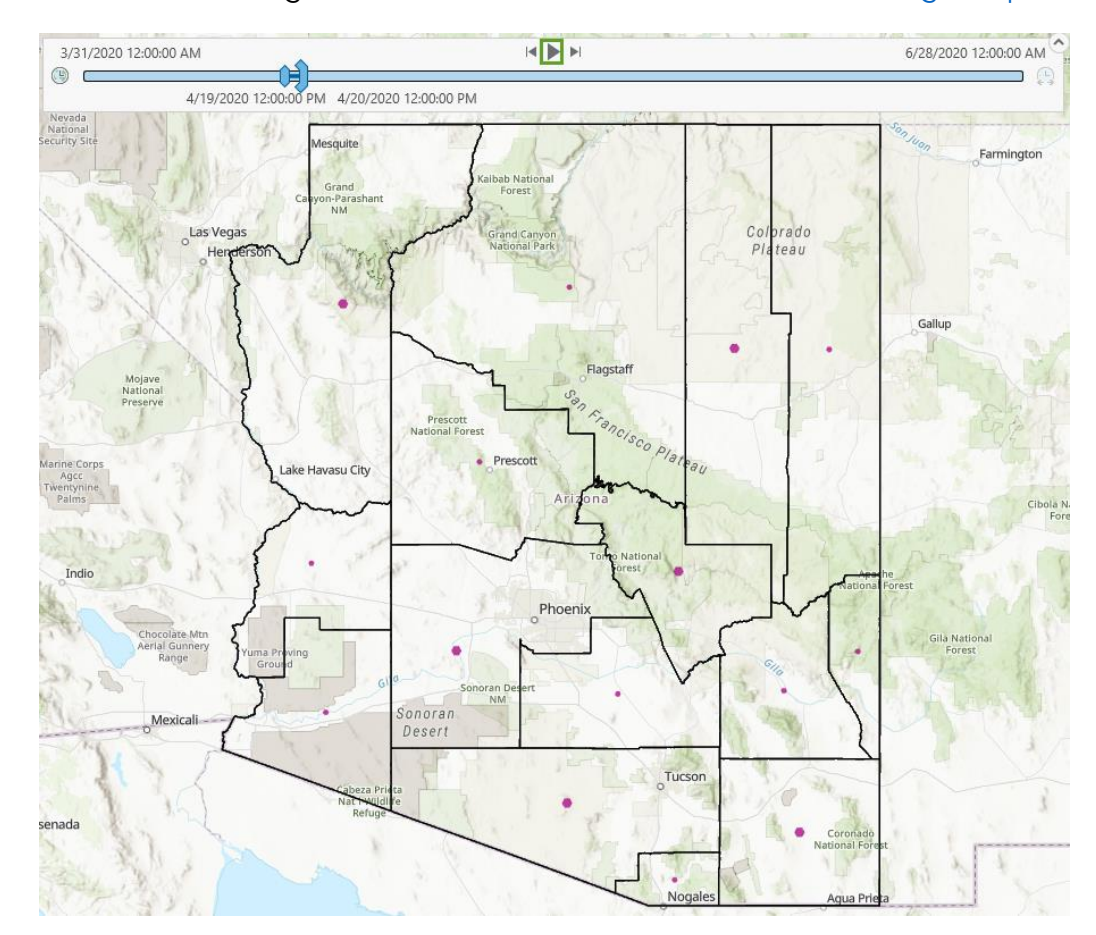

You can read more about using time in the ArcGIS Pro documentation [on using Temporal data.](https://pro.arcgis.com/en/pro-app/help/mapping/time/temporal-data.htm)

12. Click the Disable Time button on the time slider to revert to the full temporal range of the data.

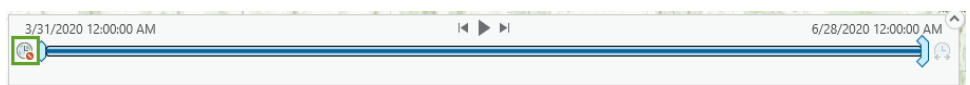

13. Open the chart New Daily Admissions Projections created by the tool. This chart shows three series: the number of new patients hospitalized, new patients hospitalized in the ICU, and new patients hospitalized with ventilation on each modeled day. The chart begins at the Date of Social Distancing Measures Effect (May be Delayed From Implementation) and the grey line shows the day of the Start Date.

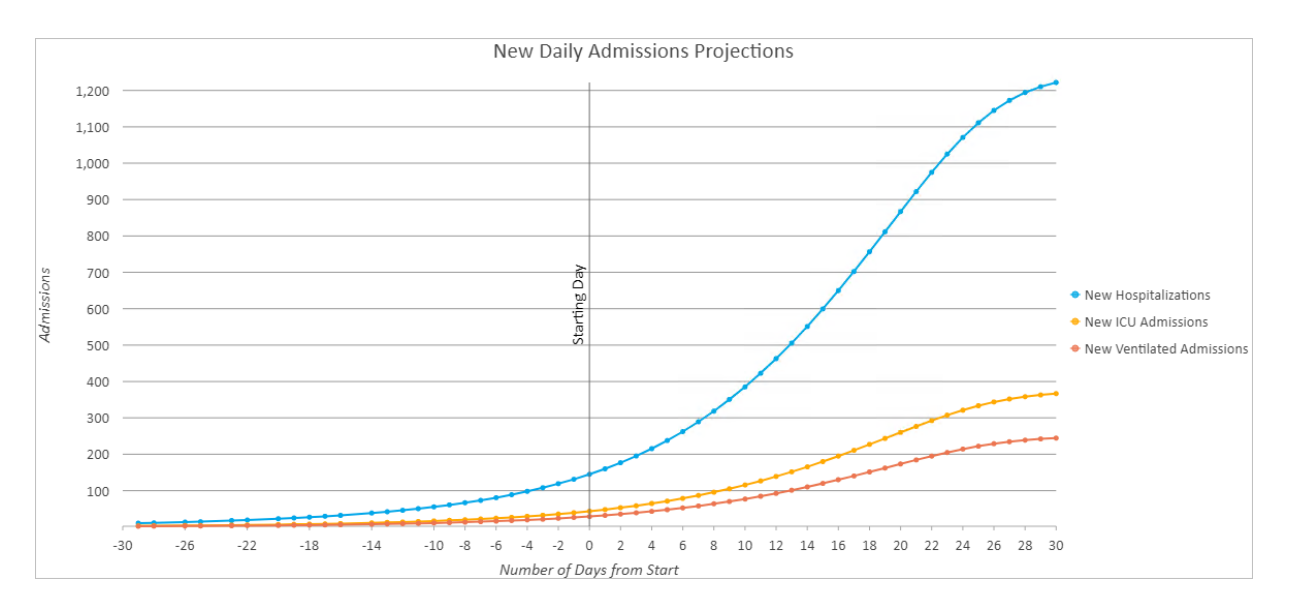

14. The New Daily Admissions Projections chart is aggregating the data for all the counties in Arizona. You can view how the chart varies by county by selecting each county on the map.

Click the Filter by Selection button at the top of the chart window. The chart temporarily appears blank. Then use the selection tool to select the coincident polygons in the output feature class for one of the counties on the map. The chart displays only the selected county's values.

You can use this method to compare the time series for each county. These charts are shown below for Cochise and Pinal counties. Notice how the shape of the admissions results differ dramatically between these counties.

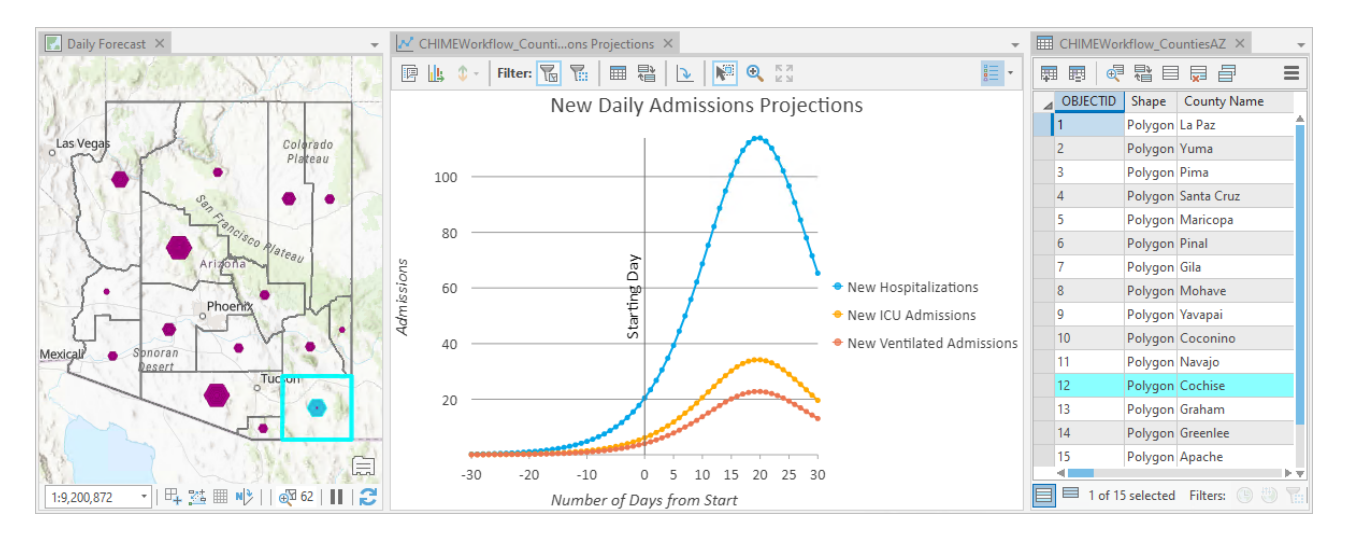

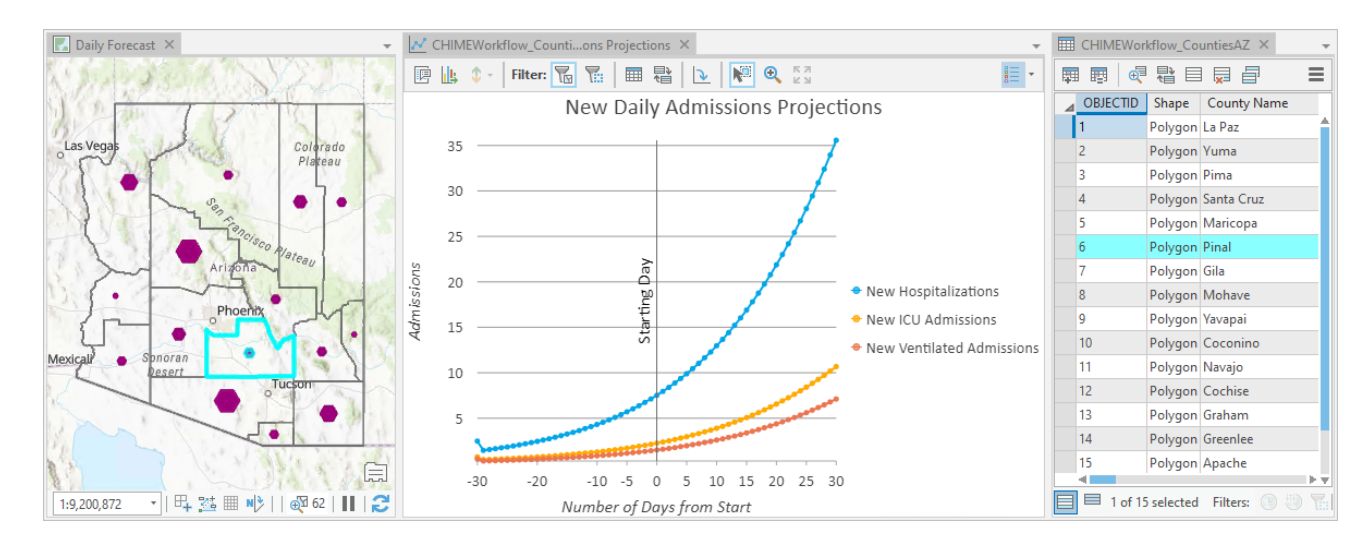

15. Open the chart Daily Hospital Census Projections. This chart shows three series of a similar shape to the New Daily Admissions Projections chart, but for this chart these pertain to the total number of people hospitalized, in ICU, and on ventilation for each day-otherwise known as the hospital census.

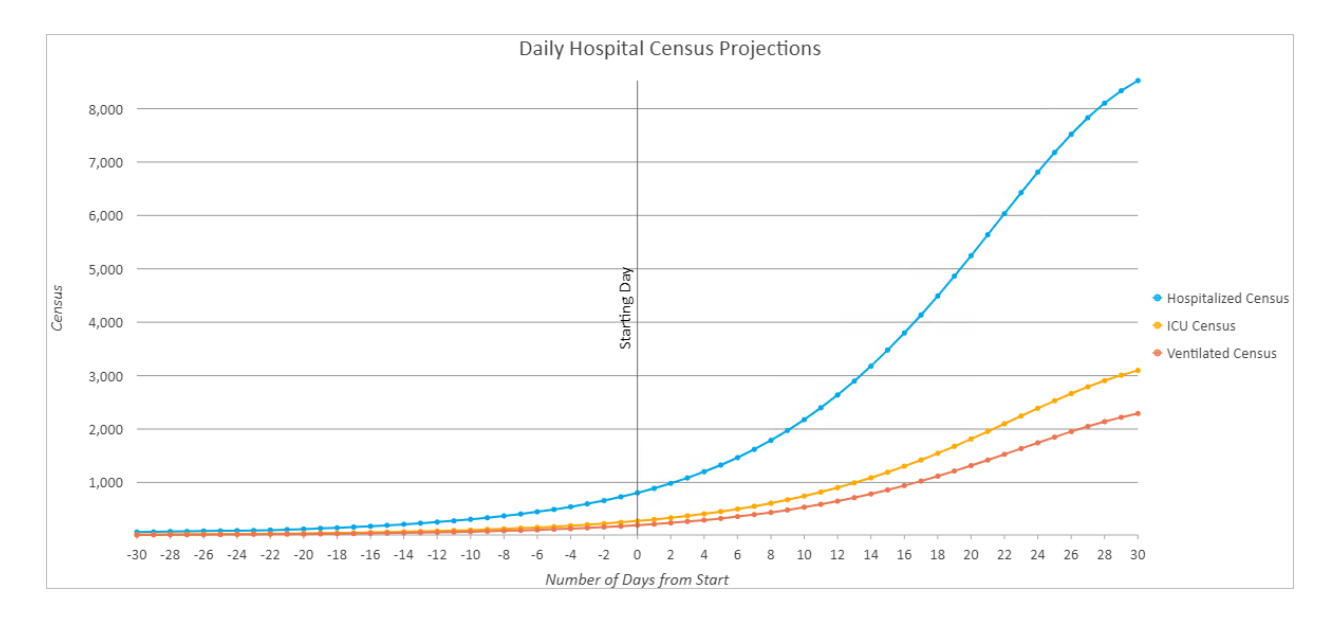

16. Open the chart Susceptible, Infected and Recovered Projections. This chart shows the number of susceptible, infected, and recovered individuals in the Population for each day.

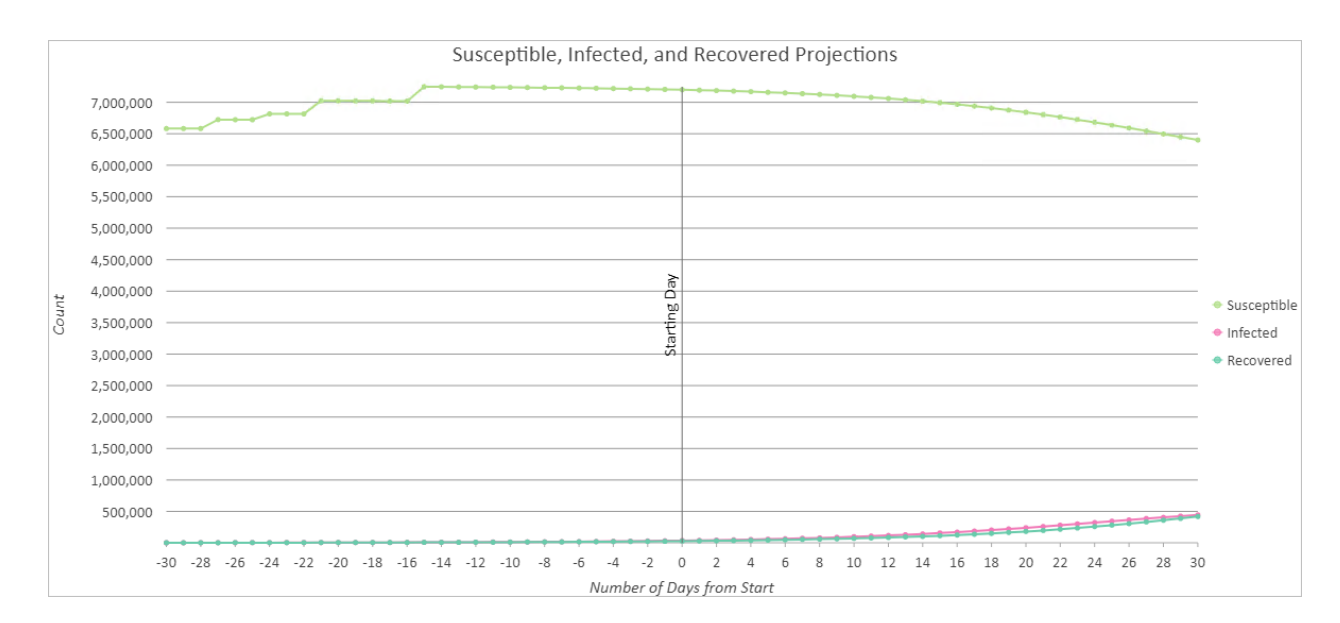

17. Using the same methodology shown in step 14, filter the Susceptible, Infected, and Recovered Projections chart by selection to show only Cochise county. You'll see that for this county, the number of susceptible and the number of recovered begin to invert around day 26.

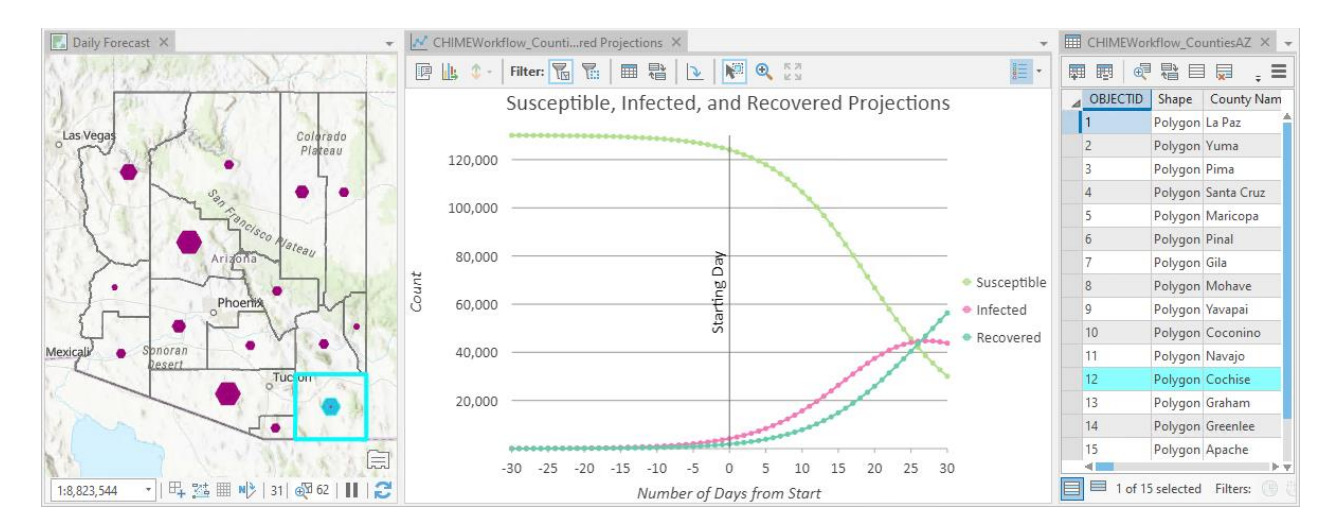

18. Open the attribute table for the layer CHIMEWorkflow\_CountiesAZ\_Summary. This table helps you understand when the peaks in hospitalization will occur, and when and by how many the hospital beds will be over capacity.

The screenshot below shows Pinal county and Cochise county (the same counties from step 14). You can see that with this fictional data, the peak hospitalization would occur on 5/31/2020 and 5/25/2020, respectively. As 5/31/2020 is the last day projected, it is likely that the peak would occur later than this date.

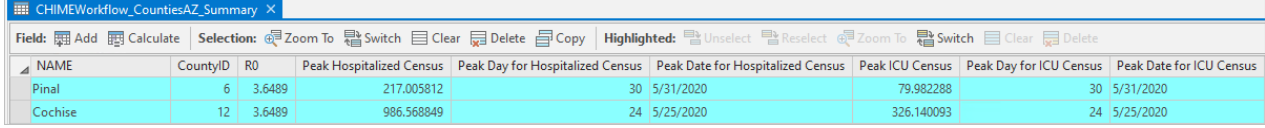

19. Scroll to the right of the attribute table. You will see six fields with names beginning with the word Web. These fields are configured specifically for use in the optional Capacity Analysis configurable [app](https://www.arcgis.com/home/item.html?id=197fe328a799415cbfa19b00d4980789) which can be published in ArcGIS Online and ArcGIS Enterprise to allow easy comparison of CHIME models in a web application.

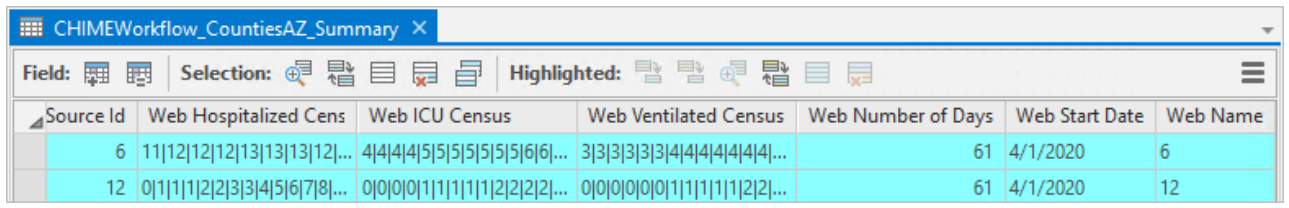

Th[e Capacity Analysis configurable app](https://www.arcgis.com/home/item.html?id=197fe328a799415cbfa19b00d4980789) requires two layers - one for the left pane and one for the right pane – and is designed to compare two models with different parameters but the same geography. So, to use the Arizona results in the app, you could edit the Arizona data to simulate a different scenario (for example, 20% less social distancing in each county) then run the tool again. Then, you'd publish the two results as different layers, and use these layers in each pane in the app.

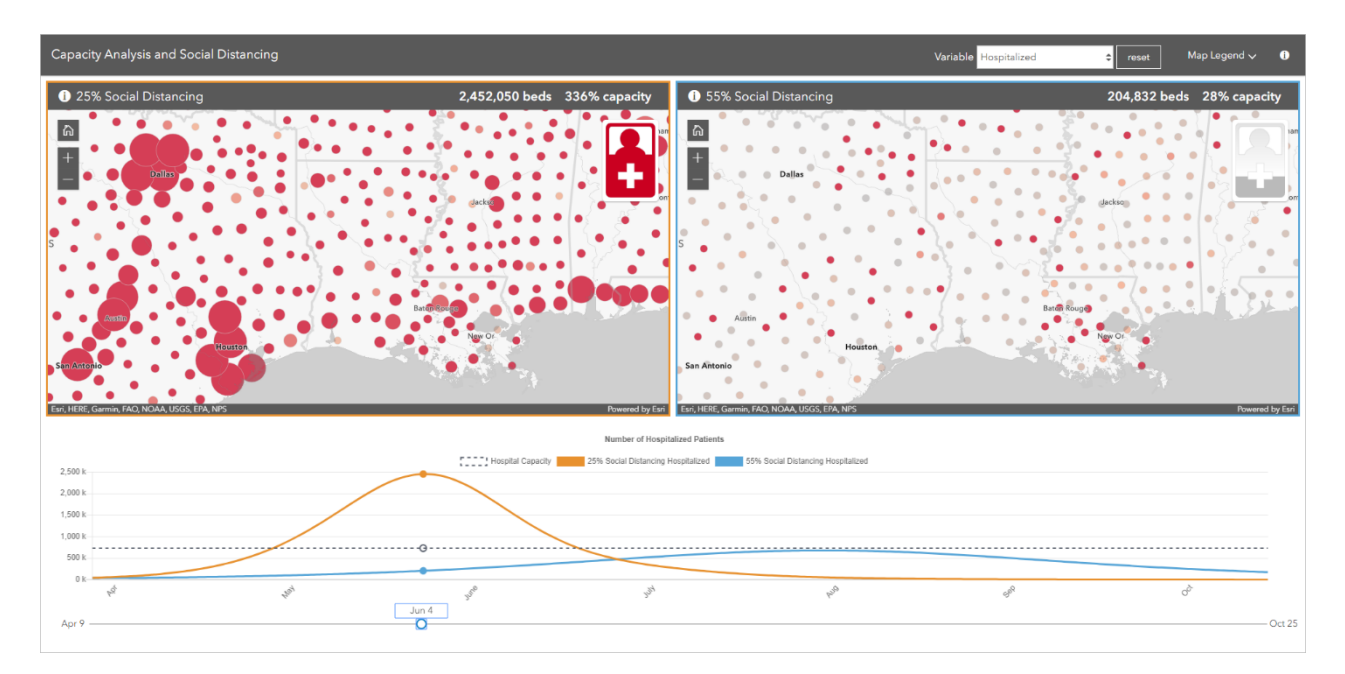

Note: When publishing the layers for the [Capacity Analysis configurable app,](https://www.arcgis.com/home/item.html?id=197fe328a799415cbfa19b00d4980789) the service will assume the date fields are in UTC format. For the correct dates to appear in the chart in the app, you should specify the time zone that the data was created in within the Configuration tab of the Sharing pane.

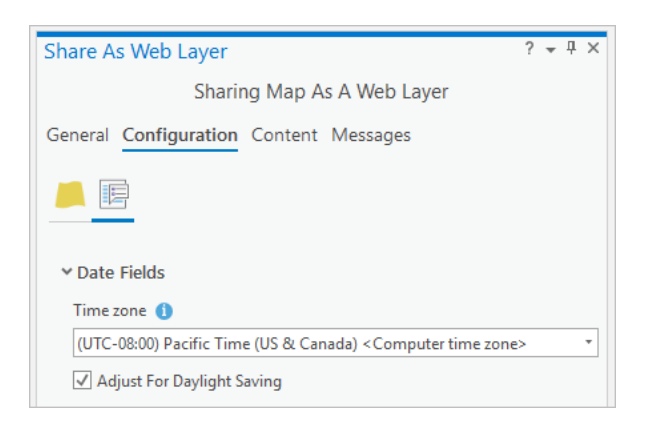

## Change log

Changes in version 4

- Updated the CHIME tool to Penn Medicine's [CHIME v1.1.5](https://github.com/CodeForPhilly/chime/releases/tag/v1.1.5) (2020-05-08) model.
	- o Added a new parameter called Date of Social Distancing Measures Effect to specify the date when social distancing measures started showing their effects on new cases.
	- o Added a new parameter called Recovery to specify the number of recovered cases at the start of the model.
	- o Updated the default model parameters.
- The New Infections Per Case (R0) is now reported in the Summary Output Feature Class for use with the COVID-19Surge tool in the same toolbox.
- Bug fixes.

### Changes in version 3

- Added the Add Additional Web App Fields in Summary parameter to provide compatibility with the [Capacity Analysis configurable app.](https://www.arcgis.com/home/item.html?id=197fe328a799415cbfa19b00d4980789) The Summary Output Feature Class is required to use this parameter.
- Bug fixes.

### Changes in version 2

- Updated the tool to Penn Medicine's [CHIME v1.1.2 \(2020-04-01\)](https://github.com/CodeForPhilly/chime/releases/tag/v1.1.2) model.
	- o Between CHIME v1.1.1 (2020-04-01) and CHIME v1.1.2 (2020-04-01), small differences were made to the model solver. The impacts are minimal when doubling times are close to the default doubling time of 4 days. However, there will be minor changes to new admission, census and susceptible, infected and recovered results. If doubling times are very large (such as multiple weeks), the results may differ significantly in the ArcGIS Pro tool compared to CHIME Model v1.1.1.
	- o In CHIME v1.1.1, the census results were reported as integers. In CHIME v1.1.2 these are reported as doubles. This means there may be slight variations in the peak day and date for the census in the ArcGIS Pro tool in cases in which several sequential days reached the same peak when expressed as integers.
- The tool can now accept a variety of date formats and decimal delimiters.
- The tool is now compatible with ArcGIS Pro 2.3 and 2.4. In earlier versions of ArcGIS Pro the tool fails with an error message explaining this.
- The tool can now be run using ArcPy outside the ArcGIS Pro environment.
- Bug fixes and improved UI validation.
- Enhancements to the geoprocessing messages and popups for the **Summary Output Feature Class**.

Known issues

- If you are seeing odd results, check your input tool parameters and ensure that they are not equal to or exceeding the **Population** value.
- This tool requires ArcGIS Pro 2.3 or more recent to run. ArcGIS Pro 2.5 is recommended for optimal tool performance.

#### References

- This tool is an implementation of the [CHIME \(COVID-19 Hospital Impact Model for Epidemics\)](https://code-for-philly.gitbook.io/chime/) app developed by the [Penn Medicine Predictive Healthcare Team](http://predictivehealthcare.pennmedicine.org/) along with [Code for Philly](https://codeforphilly.org/) and other partners.
- For questions, comments and support, please visit the Esri [COVID-19 GeoNet community.](https://community.esri.com/community/coronavirus-disease-2019-covid-19/pages/modeling-and-analytics)